## **Oracle® WebCenter Content**

Quick Installation Guide 11*g* Release 1 (11.1.1) **E14538-05** 

November 2011

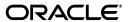

Oracle WebCenter Content Quick Installation Guide, 11g Release 1 (11.1.1)

E14538-05

Copyright © 1994, 2011, Oracle and/or its affiliates. All rights reserved.

Primary Author: Bonnie Vaughan

Contributing Authors: Sean Cearley, Sarah Howland, Kevin Hwang, Karen Johnson, Bruce Silver, Jean Wilson, Martin Wykes

Contributors: Satheesh Amilineni, Pete Chapman, Sandra Christiansen, Eric Cloney, Rupesh Das, Carl Foster, Sudhanshu Garg, Marsha Hancock, MaryJo Hoepner, Mei Hong, David Jones, Vasant Kumar, Peter LaQuerre, Rene Madsen, Liju Nair, John Neely, Alejandro Paredes, Ty Paywa, Andy Peet, Sancho Pinto, Phillip Ratliff, Indira Smith, Gene Sutay, Vani Srivastava, Matt Wall, Venkatesh Yadalam, Lisa Zitek-Jones

This software and related documentation are provided under a license agreement containing restrictions on use and disclosure and are protected by intellectual property laws. Except as expressly permitted in your license agreement or allowed by law, you may not use, copy, reproduce, translate, broadcast, modify, license, transmit, distribute, exhibit, perform, publish, or display any part, in any form, or by any means. Reverse engineering, disassembly, or decompilation of this software, unless required by law for interoperability, is prohibited.

The information contained herein is subject to change without notice and is not warranted to be error-free. If you find any errors, please report them to us in writing.

If this is software or related documentation that is delivered to the U.S. Government or anyone licensing it on behalf of the U.S. Government, the following notice is applicable:

U.S. GOVERNMENT RIGHTS Programs, software, databases, and related documentation and technical data delivered to U.S. Government customers are "commercial computer software" or "commercial technical data" pursuant to the applicable Federal Acquisition Regulation and agency-specific supplemental regulations. As such, the use, duplication, disclosure, modification, and adaptation shall be subject to the restrictions and license terms set forth in the applicable Government contract, and, to the extent applicable by the terms of the Government contract, the additional rights set forth in FAR 52.227-19, Commercial Computer Software License (December 2007). Oracle America, Inc., 500 Oracle Parkway, Redwood City, CA 94065.

This software or hardware is developed for general use in a variety of information management applications. It is not developed or intended for use in any inherently dangerous applications, including applications that may create a risk of personal injury. If you use this software or hardware in dangerous applications, then you shall be responsible to take all appropriate fail-safe, backup, redundancy, and other measures to ensure its safe use. Oracle Corporation and its affiliates disclaim any liability for any damages caused by use of this software or hardware in dangerous applications.

Oracle and Java are registered trademarks of Oracle and/or its affiliates. Other names may be trademarks of their respective owners.

Intel and Intel Xeon are trademarks or registered trademarks of Intel Corporation. All SPARC trademarks are used under license and are trademarks or registered trademarks of SPARC International, Inc. AMD, Opteron, the AMD logo, and the AMD Opteron logo are trademarks or registered trademarks of Advanced Micro Devices. UNIX is a registered trademark of The Open Group.

This software or hardware and documentation may provide access to or information on content, products, and services from third parties. Oracle Corporation and its affiliates are not responsible for and expressly disclaim all warranties of any kind with respect to third-party content, products, and services. Oracle Corporation and its affiliates will not be responsible for any loss, costs, or damages incurred due to your access to or use of third-party content, products, or services.

# Contents

| Pr | eface                       |                                                                                | vii    |  |
|----|-----------------------------|--------------------------------------------------------------------------------|--------|--|
|    | Audier                      | nce                                                                            | vii    |  |
|    | Documentation Accessibility |                                                                                |        |  |
|    | Related                     | l Documents                                                                    | vii    |  |
|    | Conver                      | ntions                                                                         | . viii |  |
| 1  | Install                     | ing and Configuring Oracle WebCenter Content                                   |        |  |
|    | 1.1                         | Installation Overview                                                          | . 1-1  |  |
|    | 1.1.1                       | Oracle WebCenter Content Applications                                          | . 1-2  |  |
|    | 1.1.2                       | Installation Roadmap                                                           |        |  |
|    | 1.1.2.1                     | Installation Modules                                                           | . 1-2  |  |
|    | 1.1.2.2                     | Software Downloads for Oracle WebCenter Content Installation                   | . 1-3  |  |
|    | 1.1.3                       | Topology Summary                                                               | . 1-3  |  |
|    | 1.2                         | Installing Oracle WebCenter Content                                            | . 1-4  |  |
|    | 1.2.1                       | Preparing to Install                                                           | . 1-5  |  |
|    | 1.2.1.1                     | Disabling the 8.3 File Naming Convention on a Windows Operating System         | . 1-5  |  |
|    | 1.2.1.2                     | Reviewing System Requirements and Certification                                | . 1-6  |  |
|    | 1.2.1.3                     | Installing and Configuring a Supported Database                                | . 1-6  |  |
|    | 1.2.1.4                     | Creating Oracle WebCenter Content Schemas with the Repository Creation Utility | 1-7    |  |
|    | 1.2.1.5                     | Installing Oracle WebLogic Server and Creating the Middleware Home             | 1-10   |  |
|    | 1.2.1.6                     | Providing the Location of an Inventory Directory on a UNIX System              | 1-13   |  |
|    | 1.2.1.7                     | Creating a Symbolic Link to the chmod Command on a Solaris System              | 1-13   |  |
|    | 1.2.2                       | Installing Oracle WebCenter Content                                            | 1-13   |  |
|    | 1.2.2.1                     | Starting the Installer                                                         | 1-14   |  |
|    | 1.2.2.2                     | Following the Installation Instructions                                        | 1-14   |  |
|    | 1.2.3                       | Verifying the Installation                                                     | 1-16   |  |
|    | 1.2.3.1                     | Viewing the Installation Log File                                              | 1-16   |  |
|    | 1.2.3.2                     | Checking the Directory Structure                                               | 1-16   |  |
|    | 1.3                         | Configuring Oracle WebCenter Content                                           | 1-16   |  |
|    | 1.3.1                       | Preparing to Configure Oracle WebCenter Content                                | 1-17   |  |
|    | 132                         | Creating an Oracle WebLogic Server Domain                                      | 1-17   |  |

| 1.3.3    | Increasing the Java VM Heap Size for Managed Servers                                      | 1-20 |
|----------|-------------------------------------------------------------------------------------------|------|
| 1.3.3.1  | Setting Startup Parameters for Managed Servers with the Administration  Console           | 1-21 |
| 1.3.3.2  | Setting the USER_MEM_ARGS Environment Variable in the Startup Script for a Managed Server | 1-22 |
| 1.3.4    | Setting Up Fonts on a UNIX System                                                         | 1-22 |
| 1.3.4.1  | Setting Up TrueType Fonts on a UNIX System                                                | 1-22 |
| 1.3.4.2  | Installing Fonts for National Language Support on a UNIX System                           | 1-23 |
| 1.3.5    | Installing Libraries and Setting Environment Variables for Outside In Technology          | 1-24 |
| 1.3.5.1  | Installing Libraries for Outside In Technology on UNIX Platforms                          | 1-24 |
| 1.3.5.2  | Setting Library Paths in Environment Variables on UNIX Platforms                          | 1-26 |
| 1.3.5.3  | Downloading Visual C++ Libraries for a Windows Operating System                           | 1-27 |
| 1.4      | Completing the WebCenter Content Configuration                                            | 1-27 |
| 1.5      | Completing the Inbound Refinery Configuration                                             | 1-29 |
| 1.6      | Completing the Imaging Configuration                                                      | 1-30 |
| 1.6.1    | Starting the Imaging Managed Server and Accessing the Web Client                          | 1-31 |
| 1.6.2    | Connecting to the Content Server Repository                                               | 1-32 |
| 1.6.3    | Configuring the GDFontPath MBean for a UNIX Operating System                              | 1-33 |
| 1.6.4    | Importing Definitions                                                                     | 1-34 |
| 1.7      | Completing the Oracle IRM Configuration                                                   | 1-34 |
| 1.7.1    | Setting the Server URL Configuration Parameter for Oracle IRM                             | 1-34 |
| 1.7.2    | Configuring a Key Store for Oracle IRM                                                    | 1-35 |
| 1.7.2.1  | Creating a Key Store                                                                      | 1-36 |
| 1.7.2.2  | Setting the Key Store Location                                                            | 1-36 |
| 1.7.2.3  | Adding Key Store Passwords to the Credential Store                                        | 1-38 |
| 1.7.3    | Configuring SSL for a Development Environment                                             | 1-39 |
| 1.7.3.1  | Configuring One-Way SSL with a Server Certificate                                         | 1-39 |
| 1.7.3.2  | Configuring Client Machines Running Rights Desktop to Accept a Server<br>Certificate 1-41 |      |
| 1.7.4    | Validating the Oracle IRM Installation                                                    | 1-42 |
| 1.8      | Completing the Records Configuration                                                      | 1-42 |
| 1.8.1    | Configuring the Level of Records Features                                                 | 1-42 |
| 1.8.2    | Completing the Setup Checklist for Records                                                | 1-44 |
| 1.9      | Verifying the Oracle WebCenter Content Configuration                                      | 1-46 |
| 1.9.1    | Starting the Administration Server                                                        | 1-47 |
| 1.9.2    | Starting Managed Servers                                                                  | 1-48 |
| 1.9.3    | Restarting a Managed Server                                                               | 1-50 |
| 1.9.4    | Using Node Manager with Oracle WebCenter Content                                          | 1-51 |
| 1.9.4.1  | Configuring a Machine                                                                     | 1-51 |
| 1.9.4.2  | Assigning Servers to a Machine                                                            | 1-52 |
| 1.9.4.3  | Enabling the Use of Startup Scripts Before Starting Node Manager                          | 1-52 |
| 1.10     | Deinstalling Oracle WebCenter Content                                                     | 1-54 |
| 1.10.1   | Stopping Oracle Fusion Middleware                                                         | 1-54 |
| 1.10.2   | Removing Oracle WebCenter Content Schemas                                                 | 1-55 |
| 1.10.2.  |                                                                                           | 1-55 |
| 1.10.2.2 | 2 Dropping Schemas                                                                        | 1-55 |
| 1.10.3   | Deinstalling Oracle WebCenter Content                                                     | 1-56 |

| 1.11   | Additional Resources    | 1-57 |
|--------|-------------------------|------|
| 1.11.1 | Oracle Support Services | 1-58 |
| 1.11.2 | Version Updates         | 1-58 |
| 1.11.3 | Premium Services        | 1-59 |
| 1.11.4 | Quick Reference         | 1-59 |

## **Preface**

This quick installation guide provides instructions for installing and configuring Oracle WebCenter Content on a single host, using default values for most of the configuration. It also provides instructions for deinstalling Oracle WebCenter Content.

## **Audience**

This guide is intended for users who are installing Oracle WebCenter Content for the first time in development mode for a test or demo system.

## **Documentation Accessibility**

For information about Oracle's commitment to accessibility, visit the Oracle Accessibility Program website at

http://www.oracle.com/pls/topic/lookup?ctx=acc&id=docacc.

#### **Access to Oracle Support**

Oracle customers have access to electronic support through My Oracle Support. For information, visit

http://www.oracle.com/pls/topic/lookup?ctx=acc&id=info or visit http://www.oracle.com/pls/topic/lookup?ctx=acc&id=trs if you are hearing impaired.

## **Related Documents**

For additional information, see the following documents:

- Oracle Fusion Middleware Administrator's Guide
- Oracle Fusion Middleware Concepts
- Oracle Fusion Middleware Enterprise Deployment Guide for Oracle WebCenter Content
- Oracle WebCenter Administrator's Guide for Application Adapters.
- Oracle Fusion Middleware High Availability Guide
- Oracle Fusion Middleware Installation Guide for Oracle WebLogic Server
- Oracle Fusion Middleware Installation Planning Guide
- Oracle Fusion Middleware Node Manager Administrator's Guide for Oracle WebLogic Server
- Oracle Fusion Middleware Patching Guide

- Oracle Fusion Middleware Repository Creation Utility User's Guide
- Oracle WebCenter Content Administrator's Guide for Conversion
- Oracle WebCenter Content Installation Guide
- Oracle WebCenter Content Setup Guide for Records
- Oracle WebCenter Content System Administrator's Guide for Content Server
- Oracle Fusion Middleware Third-Party Application Server Guide

## **Conventions**

In this document, the term **UNIX operating system** or **UNIX system** refers to a category of operating systems that includes Linux operating systems. Most UNIX command examples in this document are for use with the Bourne shell. You should use the equivalent commands for the shell you are using.

The following table describes the text conventions that this document uses.

| Convention | Meaning                                                                                                    |
|------------|----------------------------------------------------------------------------------------------------|
| boldface   | Boldface type indicates a graphical user interface element associated with an action or a term defined in the text or glossary.            |
| italic     | Italic type indicates a book title, emphasis, or a placeholder variable for which you can supply a value.                                  |
| monospace  | Monospace type indicates a command within a paragraph, a URL, code in an example, text that appears on the screen, or text that you enter. |

## **Installing and Configuring Oracle** WebCenter Content

This quick installation guide describes how to install and configure Oracle WebCenter Content on Oracle WebLogic Server for a demo, test, or proof of concept (POC) system. Most of the configuration uses default values.

This guide covers these topics:

- **Installation Overview**
- Installing Oracle WebCenter Content
- Configuring Oracle WebCenter Content
- Completing the WebCenter Content Configuration
- Completing the Inbound Refinery Configuration
- Completing the Imaging Configuration
- Completing the Oracle IRM Configuration
- Completing the Records Configuration
- Verifying the Oracle WebCenter Content Configuration
- Deinstalling Oracle WebCenter Content
- **Additional Resources**

#### 1.1 Installation Overview

This guide contains instructions for installing and configuring Oracle WebCenter Content products as applications in an Oracle WebLogic Server domain on a single host. These instructions are for users who are installing Oracle WebCenter Content for the first time to become familiar with the products in Oracle WebCenter Content, show what they can do, perform basic testing, or prepare a proof of concept (POC).

For information about installing a production system, see the Oracle WebCenter Content Installation Guide.

For an example of an enterprise deployment based on Oracle best practices, high-availability configurations, and security technologies, see the Oracle Fusion Middleware Enterprise Deployment Guide for Oracle WebCenter Content.

For information about installing and configuring Oracle WebCenter Content on an IBM WebSphere Application Server, see "Managing Oracle WebCenter Content on IBM WebSphere Application Servers" in the Oracle Fusion Middleware Third-Party Application Server Guide.

For information about installing Oracle WebCenter Content on multiple machines, reassociating the identity store with an external LDAP directory, clustering, and other optional configurations, see the Oracle WebCenter Content Installation Guide.

## 1.1.1 Oracle WebCenter Content Applications

Oracle WebCenter Content includes these applications:

- **Oracle WebCenter Content**
- **Oracle WebCenter Content: Imaging**
- Oracle WebCenter Content: Inbound Refinery
- **Oracle Information Rights Management**
- **Oracle WebCenter Content: Records**

## 1.1.2 Installation Roadmap

The installation of Oracle WebCenter Content is a two-step process:

- You run the Oracle Fusion Middleware 11g WebCenter Content Installer to perform a base installation of the Oracle WebCenter Content products.
- You run Fusion Middleware Configuration Wizard to deploy one or more of the Oracle WebCenter Content products as applications to an Oracle WebLogic Server

Table 1–1 lists the sections in the guide that provide information about the preinstallation, installation, and postinstallation tasks.

Table 1–1 Installation Roadmap

| Tasks                  | Descriptions                                                                   |  |  |
|------------------------|--------------------------------------------------------------------------------|--|--|
| Preinstallation tasks  | Reviewing System Requirements and Certification                                |  |  |
|                        | Preparing to Install                                                           |  |  |
|                        | Installing Oracle WebLogic Server and Creating the Middleware Home             |  |  |
|                        | Creating Oracle WebCenter Content Schemas with the Repository Creation Utility |  |  |
| Installation tasks     | Installing Oracle WebCenter Content                                            |  |  |
|                        | Configuring Oracle WebCenter Content                                           |  |  |
| Postinstallation tasks | Completing the WebCenter Content Configuration                                 |  |  |
|                        | Completing the Inbound Refinery Configuration                                  |  |  |
|                        | Completing the Imaging Configuration                                           |  |  |
|                        | Completing the Oracle IRM Configuration                                        |  |  |
|                        | Completing the Records Configuration                                           |  |  |
|                        | Verifying the Oracle WebCenter Content Configuration                           |  |  |

#### 1.1.2.1 Installation Modules

Oracle WebCenter Content requires a Middleware home and an application server on your system. If your system does not already have Oracle WebLogic Server, you can install it in a new Middleware home directory, as described in Section 1.2.1.5, "Installing Oracle WebLogic Server and Creating the Middleware Home."

If the application server you want to use is an IBM WebSphere Application Server, see "Managing Oracle WebCenter Content on IBM WebSphere Application Servers" in the Oracle Fusion Middleware Third-Party Application Server Guide.

A Middleware home is a container for the Oracle WebLogic Server home, and, optionally, one Oracle Common home and one or more Oracle homes, with a directory structure like this:

```
/middleware_home
    coherence 3.7
    jdk160_29
    jrockit_160_29_D1.2.0-10
    logs
    modules
    wlserver_10.3
    oracle_common
    utils
    WC_CONTENT_ORACLE_HOME
    user_projects
```

#### 1.1.2.2 Software Downloads for Oracle WebCenter Content Installation

You can also download the software you need for Oracle WebCenter Content installation from either of these web sites:

Oracle Software Delivery Cloud at

```
http://edelivery.oracle.com/
```

Oracle Fusion Middleware 11g Software Downloads page on Oracle Technology Network (OTN) at

http://www.oracle.com/technology/software/products/middleware

## 1.1.3 Topology Summary

Figure 1-1 illustrates the topology that installation and configuration of these products will create on your system.

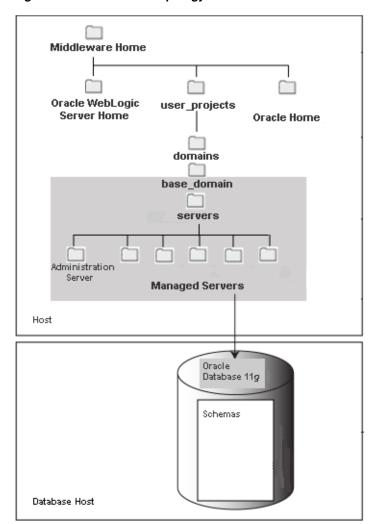

Figure 1–1 Installation Topology

## 1.2 Installing Oracle WebCenter Content

Oracle WebCenter Content requires a Middleware home and an application server on your system. If your system does not already have Oracle WebLogic Server, you can install it in a new Middleware home directory, as described in Section 1.2.1.5, "Installing Oracle WebLogic Server and Creating the Middleware Home." For more information about the structure and contents of a Middleware home, see "Understanding Oracle Fusion Middleware Concepts" in the Oracle Fusion Middleware Administrator's Guide.

The WebCenter Content Oracle home contains the binary and library files necessary for Oracle WebCenter Content. WC\_CONTENT\_ORACLE\_HOME represents the WebCenter Content Oracle home in path names.

When you install Oracle WebCenter Content, you perform a base installation of the following products in a WebCenter Content Oracle home directory (represented by WC\_CONTENT\_ORACLE\_HOME in path names) under the Middleware home directory on your system:

- Oracle WebCenter Content (WebCenter Content)
- Oracle WebCenter Content: Imaging (Imaging)

- Oracle WebCenter Content: Inbound Refinery (Inbound Refinery)
- Oracle Information Rights Management (Oracle IRM)
- Oracle WebCenter Content: Records (Records)

You can install Oracle WebCenter Content before or after you create schemas for the Oracle WebCenter Content applications, as described in Section 1.2.1.4, "Creating Oracle WebCenter Content Schemas with the Repository Creation Utility." After installation and schema creation, you can deploy one or more of these products to an Oracle WebLogic Server domain, as applications.

**Note:** For document conversions on a Solaris SPARC platform, Imaging requires the GNU Compiler Collection (GCC) package 3.4.2 or later in the /usr/local/packages directory.

Install this package on the Solaris operating system that will run Imaging. You can download GCC from the Sunfreeware web site at

http://www.sunfreeware.com

You also need to set the LD\_LIBRARY\_PATH environment variable to /usr/local/packages/gcc-3.4.2/lib before starting the Imaging Managed Server. If you are using a later version of GCC, set that version instead of 3.4.2.

### 1.2.1 Preparing to Install

The following tasks need to be done on your system before you install and configure Oracle WebCenter Content. Some of the tasks are required only on a Windows operating system or on a Dynamic Host Configuration Protocol (DHCP) host.

- Disabling the 8.3 File Naming Convention on a Windows Operating System
- Reviewing System Requirements and Certification
- Installing and Configuring a Supported Database
- Creating Oracle WebCenter Content Schemas with the Repository Creation Utility
- Installing Oracle WebLogic Server and Creating the Middleware Home
- Creating a Symbolic Link to the chmod Command on a Solaris System

#### 1.2.1.1 Disabling the 8.3 File Naming Convention on a Windows Operating System

Before you install Oracle WebCenter Content on a Windows Operating System, you need to disable the 8.3 file naming convention (maximum 8-character file name and 3-character extension).

If the WebCenter Content weblayout directory is on a file system with 8.3 semantics, the legacy 16-bit 8.3 file names will conflict with revision labels and cause file loss.

#### To disable the 8.3 file naming convention on a Windows Operating System:

- 1. Open the Windows Registry Editor (regedit), and go to the following key: HKEY\_LOCAL\_MACHINE/SYSTEM/CurrentControlSet/Control/FileSystem
- **2.** Set the value of the NtfsDisable8dot3NameCreation key to 1.
- Restart the Windows operating system for the change to take effect.

### 1.2.1.2 Reviewing System Requirements and Certification

For system requirements and certification information, refer to the following documents, available on Oracle Technology Network (OTN):

"Oracle Fusion Middleware System Requirements and Specifications" contains information related to hardware and software requirements, minimum disk space and memory requirements, and required system libraries, packages, or patches. This document is at

http://www.oracle.com/technology/software/products/ias/files/ fusion\_requirements.htm

"Oracle Fusion Middleware Supported System Configurations" contains information related to supported installation types, platforms, operating systems, databases, JDKs, and third-party products. This document is at

http://www.oracle.com/technology/software/products/ias/files/ fusion\_certification.html

#### Notes:

- For the 32-bit version of the product, the system on which you are installing must be a supported 32-bit system. Installing a 32-bit version of the product on a 64-bit system is not supported.
- For a 64-bit Linux operating system, you should use the 32-bit Java Runtime Environment (JRE) on a client machine for the Imaging Advanced Viewer.

#### 1.2.1.3 Installing and Configuring a Supported Database

The configuration of Oracle WebCenter Content requires the availability of a supported database. The database must be up, and a database instance must be running before you create schemas for the Oracle WebCenter Content applications with Repository Creation Utility (RCU) and before you configure any of the applications. The database does not have to be on the same machine where you are installing Oracle WebCenter Content.

The database must be compatible with RCU. This guide describes using RCU with Oracle Database. For more information, see Section 1.2.1.4, "Creating Oracle WebCenter Content Schemas with the Repository Creation Utility." For information about using Microsoft SQL Server or IBM DB2 with RCU, see the Oracle WebCenter Content Installation Guide.

**Note:** RCU is available only on a Linux or Windows operating system. You can use either the Linux-based RCU or Windows-based RCU to create schemas in any supported database.

The overall performance of a Content Server system is dependent on the speed at which files that are checked into the server can be stored and retrieved. Using a database to store the files that are stored in the server requires that the database can execute both read and write commands at speeds similar to a file system. Oracle Secure Files meets this standard. For databases other than Oracle Database, consult your database provider to ensure that the database can achieve your storage and retrieval requirements.

For the latest information about supported databases, see the "Oracle Fusion Middleware Supported System Configurations" document on Oracle Technology Network at

http://www.oracle.com/technology/software/products/ias/files/fus ion certification.html

For more information about Oracle Database, see the Oracle Documentation page on Oracle Technology Network at

http://www.oracle.com/technology/indexes/documentation/index.htm 1#database

### 1.2.1.4 Creating Oracle WebCenter Content Schemas with the Repository Creation Utility

Oracle WebCenter Content requires that an application schema exists in the database before configuration of the application. You must run the Repository Creation Utility (RCU) to create application schemas in the database, which must be up and running before you start RCU. You can create application schemas before or after you install Oracle WebLogic Server or Oracle WebCenter Content.

- Oracle WebCenter Content (WebCenter Content, which includes Oracle WebCenter Content Server)
- Oracle WebCenter Content: Inbound Refinery (Inbound Refinery)
- Oracle WebCenter Content: Imaging (Imaging)
- Oracle Information Rights Management (Oracle IRM)
- Oracle WebCenter Content: Records (Records)

#### To create schemas for Oracle WebCenter Content applications:

- 1. Unzip a ZIP file containing the Repository Creation Utility, and then start RCU with the bin/rcu or BIN\rcu.bat file:
  - UNIX path: RCU\_HOME/bin/rcu
  - Windows path: RCU\_HOME\BIN\rcu.bat

You can download a ZIP file containing the Repository Creation Utility from either of these web sites:

Oracle Software Delivery Cloud at

http://edelivery.oracle.com/

Oracle Fusion Middleware 11g Software Downloads page on Oracle Technology Network (OTN) at

http://www.oracle.com/technology/software/products/middlew

**Note:** On a Windows operating system, do not unzip the RCU ZIP file to a directory with a name that contains spaces.

After downloading the ZIP file, extract the contents to a directory of your choice, and then start RCU as the preceding text describes.

2. Welcome screen

Click Next.

**3.** Create Repository screen

Select **Create**.

Click Next.

4. Database Connection Details screen

**Database Type:** You can keep the default, Oracle Database, selected.

For information about using Microsoft SQL Server or IBM DB2 with RCU, see the Oracle WebCenter Content Installation Guide.

For connecting to an Oracle Database instance, provide the following information:

**Host Name:** Specify the name of the machine on which your database resides, in the format host.example.com.

For Oracle Real Application Cluster (RAC) databases, specify the Virtual IP name or one of the node names.

- **Port:** Specify the database listen port number. The default port number for an Oracle Database instance is 1521.
- **Service Name:** Specify the service name for the database. Typically, the service name is the same as the global database name.

If you do not know the service name for your database, you can obtain it from the SERVICE\_NAMES parameter in the database's initialization parameter file. If this file does not contain the SERVICE NAMES parameter, then the service name is the same as the global database name, which is specified in the DB\_ NAME and DB\_DOMAIN parameters. Another way to find the service name is to log in to the database as SYS and run the following command:

```
show parameter service_name
```

For Oracle RAC databases, specify the service name of one of the nodes in this field; for example, sales.example.com.

**Username:** Specify the user name of the database administrator.

Specify the name of an Oracle Database user with DBA or SYSDBA privileges. The default user name with SYSDBA privileges is SYS.

- **Password:** Specify the password for your database user.
- Role: Select a database user role from the list. SYS requires the SYSDBA role.

Click Next. The Checking Global Prerequisites dialog box appears. If you have any prerequisite errors, the Database Connection Details screen displays details about the errors. Fix any errors, then click **Next** again.

After the checking is complete with no errors, click **OK** to dismiss the dialog box and go to the next screen.

**5.** Select Components screen

Near the top of the screen, select **Create a New Prefix**, and specify a prefix, or leave the default prefix, DEV.

For Oracle Database, the prefix can contain from 1 to 12 alphanumeric characters (0-9, a-z, or A-Z).

Expand WebCenter Content (for Oracle WebCenter Content applications) in the **Component** column, and select one or more of the following applications:

- **Oracle Information Rights Management**
- Oracle WebCenter Content Server Complete

(for WebCenter Content)

- Oracle WebCenter Content Server Search Only
- Oracle WebCenter Content: Records
- Oracle WebCenter Content: Imaging (for Imaging)

To create a schema for WebCenter Content, select Oracle WebCenter Content Server - Complete.

If you select **Oracle WebCenter Content: Imaging**, you should also select **Oracle WebCenter Content Server - Complete** to use WebCenter Content as the Imaging repository.

Also, for Oracle Web Services Manager (WSM) Policy Manager, expand AS Common Schemas, and then select Metadata Services.

Your database must contain a schema for an application before you configure it.

**Note:** Record each schema owner name from this screen because you will need it later, in the format *schemaprefix\_schemasuffix*, to configure the corresponding application.

For example, if you used the default prefix, DEV\_, you would supply the following owner name for the Records schema in Oracle Database:

DEV\_URMSERVER

Click **Next**. The Checking Component Prerequisites dialog box appears.

If you have any prerequisite errors, the Select Components screen displays details about the errors. Fix any errors, then click **Next** again.

After the checking is complete with no errors, click **OK** to dismiss the dialog box and go to the next screen.

Schema Passwords screen

For a development system, you can select Use same passwords for all schemas, near the top of the screen. Enter your password two times, in the **Password** and **Confirm Password** field.

Or you can enter a different password for each application listed in the **Component** column. Enter the password for each application twice, in the **Schema** Password and Confirm Password columns.

**Note:** Record all schema passwords from this screen because you will need them later to configure your applications.

Click Next.

#### **7.** Map Tablespaces screen

Click **Next**. The Validating and Creating Tablespaces dialog box appears.

If you have any validation errors, the Map Tablespaces screen displays details about the errors. You can track errors in log files, such as irm.log and rcu.log. This screen displays the log locations. Fix any errors, then click **Next** again. After the tablespaces are created with no errors, click **OK** to dismiss the dialog box.

#### **8.** Summary screen

Click **Create**. The CREATE dialog box opens.

If you have any schema creation errors, the Summary screen displays details about the errors. Fix any errors, then click **Next** again.

After RCU creates the schema or schemas with no errors, click **OK** to dismiss the dialog box.

#### **9.** Completion Summary screen

This screen shows the locations of the RCU log file and component (application) log files.

Click Close.

**Note:** The user account created for a schema has a default expiration date of six months after creation. The database administrator should change the expiration of the user account to a later date. To view the expiration date for an account, use the SQL statement SELECT \* FROM all users or SELECT \* FROM dba users.

For more information about RCU, see the Oracle Fusion Middleware Repository Creation *Utility User's Guide.* 

#### 1.2.1.5 Installing Oracle WebLogic Server and Creating the Middleware Home

Oracle WebCenter Content requires a Middleware home directory and an application server installed on your system. If your system does not already have Oracle WebLogic Server, you can install it in a new Middleware home directory, before or after installation of the database and creation of the schemas.

#### To install Oracle WebLogic Server in a Middleware home:

- 1. Download Oracle WebLogic Server 11gR1 (10.3.5 or 10.3.6) for your platform from either of these web sites:
  - Oracle Software Delivery Cloud at

```
http://edelivery.oracle.com/
```

Oracle WebLogic Server Downloads page on Oracle Technology Network (OTN) at

http://www.oracle.com/technology/middleware/weblogic/downl oads/index.html

The 32-bit executable files from which you can install Oracle Weblogic Server are bundled with the appropriate JDK version. If you use the 64-bit installer, you will need to invoke the installer with a supported JDK for your platform. This JDK must be installed on your system before you install Oracle WebLogic Server. The JDK must be installed in a directory without spaces in the directory path (not

underneath the \Program Files directory in a Windows operating system). For a list of supported JDKs for your operating system, see the "Oracle Fusion Middleware Supported System Configurations" document, described in Section 1.2.1.2, "Reviewing System Requirements and Certification."

- **2.** Copy the installer file to a directory in your local system, go to that directory, and run the installer locally, after considering these notes:
  - Before running the installer on a UNIX operating system that is running XWindows, you need to set your system's DISPLAY environment variable to a valid X Server to redirect the display to a system with suitable graphic capabilities.
  - If you installed a JDK for your system, set the JAVA\_HOME environment variable to the installation location.
  - If you are installing Oracle WebLogic Server on a 64-bit system and using a 32/64-bit hybrid JDK (such as the HP JDK for HP-UX or SUN JDK for Solaris SPARC), you need to use the -d64 flag when you run the installer.

To validate that your JAVA\_HOME environment variable refers to a 64-bit JDK when you use a 32/64-bit hybrid JDK, execute either of the following commands, in which JAVA HOME is the value of the environment variable:

```
JAVA_HOME/bin/java -version
JAVA HOME/bin/java -d64 -version
```

To run the installer on a 32-bit Linux operating system, use this command:

```
./wls103n_linux32.bin
```

To run the installer on a 32-bit Windows operating system, use this command:

```
wls103I_win32.exe
```

To run the installer on a 64-bit UNIX operating system, use either of these commands:

```
JAVA_HOME/bin/java -jar wls103n_generic.jar
JAVA_HOME/bin/java -d64 -jar wls103n_generic.jar
```

To run the installer on a 64-bit Windows operating system, use this command:

```
JAVA_HOME\bin\java -jar wls103n_generic.jar
```

Welcome screen

Click **Next**.

**4.** Choose Middleware Home Directory screen

#### Select Create a new Middleware Home.

Specify a location for your new Middleware home directory, which MW\_HOME represents in path names. If this directory already exists on your system, the directory must be empty. If it does not already exist, then the installer creates it.

**Note:** Record this location because you will need to provide it during the installation of Oracle WebCenter Content.

The default Middleware home is in the user's home directory, user\_ home/Oracle/Middleware on a UNIX operating system or user\_ home\Oracle\Middleware on a Windows operating system. For more information, see "Middleware Home and WebLogic Home Directories" in the *Oracle Fusion Middleware Installation Planning Guide.* 

Click **Next**.

5. Register for Security Updates screen

Select whether or not to receive the latest product and security updates. If you choose not to receive anything, you need to verify your selection.

Click Next.

**6.** Choose Install Type screen

Select **Typical**, and click **Next**.

If you are prompted for a JDK location on a 64-bit system, specify a JDK:

- **a.** Browse to the JDK location.
- **b.** Select the directory that contains the bin directory.
- c. Click Next.
- 7. Choose Product Installation Directories screen

Specify a location for your Oracle WebLogic Server home directory, which WL\_HOME represents in path names in this document. The default location for WL HOME follows:

- UNIX path: MW\_HOME/wlserver\_10.3
- Windows path: MW\_HOME\wlserver\_10.3

For more information about home directories, see "Middleware Home and WebLogic Server Home Directories" in the Oracle Fusion Middleware Installation Planning Guide.

You can also specify a JDK. To specify a JDK for a 64-bit operating system, you must select **Custom** and the installed 64-bit JDK.

Click **Next**.

**8.** Choose Shortcut Location (Windows operating system only)

If you are installing on a Windows operating system, you need to specify a location for creating a shortcut to Oracle products.

Click Next.

**9.** Installation Summary screen

Verify the information on this screen. If you want to change anything, click **Previous** to go back.

Click **Next** to install Oracle WebLogic Server.

**10.** Installation Progress screen

No action is required on this screen.

11. Installation Complete screen

Deselect Run Quickstart.

Click Done.

For more information about installing Oracle WebLogic Server, see the Oracle Fusion Middleware Installation Guide for Oracle WebLogic Server.

### 1.2.1.6 Providing the Location of an Inventory Directory on a UNIX System

If you are installing on a UNIX operating system, and if this is the first time any Oracle product is being installed on your system with the Oracle Universal Installer, you will be asked to provide the location of an inventory directory. This is where the installer will set up subdirectories and maintain inventory data for each Oracle product that is installed on the machine.

#### To provide the location of an inventory directory on a UNIX system:

1. On the Specify Inventory Directory screen, specify the location of the inventory directory.

This screen appears only on a UNIX operating system, for the first installation by Oracle Universal Installer. The installer will use the inventory directory to keep track of all Oracle products installed on the machine.

**2.** Take the action requested in the Inventory Location Confirmation dialog box.

This dialog box asks you to run the following script as the root user:

inventory\_directory/createCentralInventory.sh

If you do not have root access on the machine but want to continue with the installation, select Continue installation with local inventory.

#### 1.2.1.7 Creating a Symbolic Link to the chmod Command on a Solaris System

Before installing Oracle WebCenter Content on a Solaris operating system, you need to create a symbolic link to the chmod command.

#### To create a symbolic link to the chmod command:

- 1. Log in as the root user.
- **2.** Execute the following command as root:

ln -s /usr/bin/chmod /usr/local/bin/chmod

3. Log out, and then log back in with a different user name to start the installation. Running the installer as the root user is not supported.

## 1.2.2 Installing Oracle WebCenter Content

You can install Oracle WebCenter Content in a WebCenter Content Oracle home directory in a Middleware home. After you start the Oracle Fusion Middleware 11g WebCenter Content Installer, you can use its screens to update software, specify information about your environment, check that your system meets prerequisites, monitor the progress of the installation, and save the installation configuration.

### 1.2.2.1 Starting the Installer

Start the Oracle Fusion Middleware 11g WebCenter Content Installer from Disk 1 of the Oracle WebCenter Content media, as follows:

#### **UNIX** command:

wc\_content\_media\_loc/Disk1/runInstaller -jreLoc jre\_location

If you do not specify the JRE location, the installer either prompts you for the location or returns an error. If you get an error, retry the command with the JRE location included.

#### Windows command:

wc\_content\_installer\_loc/Disk1/setup.exe -jreLoc jre\_location

If you double-click setup. exe, the installer either prompts you for the JRE location or returns an error. If you get an error, enter the command with the JRE location included. If you are prompted for the JRE location, enter the path, and then click **Enter** to start the Oracle WebCenter Content installation.

The installer requires the location of a Java Runtime Environment (JRE) on your system. A JRE was installed with Oracle Fusion Middleware. Table 1–2 shows the default JRE locations.

Table 1-2 Default JRE Locations

| Operating<br>System | Production Environment                       | Development Environment |
|---------------------|----------------------------------------------|-------------------------|
| UNIX                | <pre>MW_HOME/jrockit_160_29string/jre</pre>  | MW_HOME/jdk160_29/jre   |
| Windows             | <pre>MW_HOME\jrockit_160_29_string\jre</pre> | MW_HOME\jdk160_29\jre   |

You can either use the -jreLoc option or allow the installer to prompt for the directory containing the bin/java directory.

**Note:** Starting the installer as the user root is not supported.

#### 1.2.2.2 Following the Installation Instructions

The following procedure and the installation screens provide instructions for installing Oracle WebCenter Content.

#### To install Oracle WebCenter Content:

1. Welcome screen

Click Next.

**2.** Install Software Updates screen

Specify any software updates to install before you install Oracle WebCenter Content.

To get updates from My Oracle Support (formerly Oracle MetaLink), you can select **Search My Oracle Support for Updates**, specify a user name and password, and then click Search for Updates. Before you search, you can click Proxy Settings to change the settings for the proxy server and Test Connection to test the credentials.

To get updates that you have saved to your computer, you can select Search Local **Directory for Updates**, specify a directory, and then click **Search for Updates**.

If you do not want to update any software, select Skip Software Updates, and then click Next to continue the installation.

#### **3.** Prerequisite Checks screen

If the installer displays an error message in the bottom section of the screen, fix the error, and then click **Retry** to start the prerequisite checking again for all applications. Repeat this until the prerequisite checks complete with no errors.

If you want to stop the installation process while you fix a prerequisite error, click Abort.

If you want to continue the installation without fixing an error, click **Continue**.

After the prerequisite checking is complete with no errors, click **Next** to continue the installation.

#### **4.** Specify Installation Location screen

**Oracle Middleware Home:** Select the Middleware home directory (MW HOME), which was created during the installation of Oracle WebLogic Server.

The default Middleware home is user\_home/Oracle/Middleware on a UNIX operating system or user\_home\Oracle\Middleware on a Windows operating system.

**Oracle Home Directory:** Specify the directory where you want to install Oracle WebCenter Content.

- If you specify a directory that already exists, it must be empty.
- If you specify a new directory, the installer creates it inside the Middleware home directory.

The installation directory becomes the WebCenter Content Oracle home, represented by WC\_CONTENT\_ORACLE\_HOME in path names. Runtime components cannot write to this directory. The default WebCenter Content Oracle home is MW\_ HOME/Oracle\_ECM1 on a UNIX operating system or MW\_HOME\Oracle\_ECM1 on a Windows operating system.

**Note:** This document refers to this directory as the WebCenter Content Oracle home (WC\_CONTENT\_ORACLE\_HOME) to avoid confusion with the Oracle home directories of other Java components of Oracle Fusion Middleware.

For more information, see "Oracle Home and Oracle Common Home" Directories" in the *Oracle Fusion Middleware Installation Planning Guide*.

Click **Next** to continue.

**5.** Application Server.

Leave the default, **WebLogic Server**, selected.

Installation Summary screen

Click **Save** to save the response file, and then click **Install** to start the installation.

**7.** Installation Progress screen

Monitor the progress of your installation.

After the progress reaches 100%, click **Next** to go to the last screen.

Installation Completed screen

Click **Save** to save the installation configuration, and then click **Finish**.

### 1.2.3 Verifying the Installation

After you complete the installation, you can verify it by checking the log file and the directory structure.

#### 1.2.3.1 Viewing the Installation Log File

The location of the installation log file depends on your operating system:

- **UNIX location:** *USER\_HOME*/oraInventory/logs/install*date\_time*
- Windows location: USER HOME\oralnventory\logs\installdate time

#### 1.2.3.2 Checking the Directory Structure

After installation, you can verify that the directory structure is like the topology that Figure 1–1 shows.

## 1.3 Configuring Oracle WebCenter Content

After you have successfully run the installer and created application schemas, you can deploy and configure the following Oracle WebCenter Content products as applications:

- **Oracle WebCenter Content**
- Oracle WebCenter Content: Imaging
- Oracle WebCenter Content: Inbound Refinery
- Oracle Information Rights Management
- Oracle WebCenter Content: Records

**Note:** The Imaging product deployment provides for up to 10 GB of disk space to be used to stage simultaneous document uploads through the user interface. This limit exists to provide an upper limit to thwart malicious server attacks.

To configure one or more of these applications, you can create an Oracle WebLogic Server domain, which includes a Managed Server for each deployed application and one Administration Server. Each of these servers is an Oracle WebLogic Server instance.

**Note:** Each of these applications needs to run in its own Managed Server or its own cluster of Managed Servers. You cannot deploy Content Server, Inbound Refinery, Imaging, Oracle IRM, or Records to a Managed Server or cluster that already has another application deployed.

## 1.3.1 Preparing to Configure Oracle WebCenter Content

Before you start the Administration Server or a Managed Server, you need to perform some additional configuration and post-installation configuration tasks. This section includes descriptions of the following configuration tasks.

- Creating an Oracle WebLogic Server Domain
- Increasing the Java VM Heap Size for Managed Servers
- Setting Up Fonts on a UNIX System
- Installing Libraries and Setting Environment Variables for Outside In Technology

On a Windows operating system, you can run Oracle WebCenter Content Managed Servers as services.

## 1.3.2 Creating an Oracle WebLogic Server Domain

You can create a domain to include a Managed Server for one or more applications (one Managed Server each) and then extend the domain with Managed Servers for one or more other applications. For Imaging to take advantage of Business Process Management (BPM) and Oracle BPEL Process Manager within an existing domain, the domain must be extended with **Oracle BPM Suite - 11.1.1.0**. The following procedure is for creating an Oracle WebLogic Server domain. For information about extending a domain, see "Extending an Existing Domain" in the Oracle WebCenter Content Installation Guide.

#### To create an Oracle WebLogic Server domain:

- 1. Start Fusion Middleware Configuration wizard with the config script:
  - UNIX path: WC CONTENT ORACLE HOME/common/bin/config.sh
  - Windows path: WC\_CONTENT\_ORACLE\_HOME\common\bin\config.cmd

WC\_CONTENT\_ORACLE\_HOME represents the WebCenter Content Oracle home directory, where Oracle WebCenter Content is installed. The default WebCenter Content Oracle home is MW HOME/Oracle ECM1 on a UNIX operating system or MW\_HOME\Oracle\_ECM1 on a Windows operating system.

Welcome screen

Select Create a new WebLogic domain.

3. Select Domain Source screen

Select Generate a domain configured automatically to support the following **products**, and then select one or more of these products:

Oracle Imaging and Process Management

(for Oracle WebCenter Content: Imaging)

**Oracle Universal Records Management** 

(for Oracle WebCenter Content: Records)

Oracle Universal Content Management - Inbound Refinery

(for Oracle WebCenter Content: Inbound Refinery)

Oracle Universal Content Management - Content Server

(for Oracle WebCenter Content)

**Oracle Information Rights Management** 

When you select **Oracle Imaging and Process Management**, you also need to select Oracle WebCenter Content - Content Server, if WebCenter Content is not already configured.

When you select any Oracle WebCenter Content application on the Select Domain Source screen, **Oracle Enterprise Manager** and **Oracle JRF** are automatically selected. If you deselect any of these items that are automatically selected, the Oracle WebCenter Content application will also be deselected.

Click **Next** to continue.

**4.** Specify Domain Name and Location screen

Enter the name of the domain you want to create in the **Domain name** field. The default location for the domain follows (MW HOME represents the Middleware home directory):

- UNIX path: MW\_HOME/user\_projects/domains
- Windows path: MW HOME\user projects\domains

You can specify a different location in the **Domain location** field.

**Note:** Record the domain name and location from this screen because you will need them later to start the Administration Server.

In the **Application location** field, you can specify a location for any applications you are deploying. The default location follows:

- UNIX path: MW\_HOME/user\_projects/applications
- Windows path: MW\_HOME\user\_projects\applications

Click Next.

5. Configure Administrator User Name and Password screen

The **User name** field has the default administrator user name, weblogic, which you can change to another administrator user name.

In the **User password** field, enter the password for the administrator user.

**Note:** Record the administrator user name and password from this screen because you will need them later to start the Managed Servers and to access the domain through the Oracle WebLogic Server Administration Console or Oracle Enterprise Manager Fusion Middleware Control.

Click Next.

**6.** Configure Server Start Mode and JDK screen

Under WebLogic Domain Startup Mode, leave **Development Mode** selected.

Under JDK Selection, leave Available JDKs and the default JDK selected, which is Sun SDK 1.6.0\_29 for development mode or, on a 64-bit system, the JDK you installed.

Click Next.

#### **7.** Configure JDBC Component Schemas screen

Configure each component schema by selecting a schema checkbox and then completing the following fields:

- **Component Schema:** Select a component schema row.
- **Vendor:** Leave Oracle selected.
- **Driver:** Leave the default driver selected.
- **Schema Owner:** Enter the user name of the application schema owner, specified during schema creation with Repository Creation Utility (RCU).
- **Schema Password:** Enter the schema password.
- **DBMS/Service:** Enter the name of the database instance if Oracle's Driver (Thin) for Instance connections is selected in the Driver field, or enter the service name (global database name) if Oracle's Driver (Thin) for Service connections is selected in the **Driver** field.

Specify the database that contains the application schema or schemas.

For Oracle RAC databases, specify the service name of one of the nodes in this field. For example: sales.example.com.

**Host Name:** Specify the name of the machine on which your database resides, in the format host.example.com.

For Oracle RAC databases, specify the Virtual IP name or one of the node names as the host name.

**Listen Port:** Leave the default number, which is 1521 for Oracle Database, or specify the listen port for your database if it is different.

#### Click Next.

**8.** Test Component Schema screen

Verify that the connections to your data sources are successful, and click **Next**.

9. Select Optional Configuration screen

Select **Administration Server** if you want to configure SSL for the Administration Server.

For information about the other optional configuration screens, see "Configuring Oracle WebCenter Content" in the *Oracle WebCenter Content Installation Guide*.

Click Next.

**10.** Configure the Administration Server screen

If you want to change the configuration of SSL for the Administration Server, you can select **SSL enabled** When you select **SSL enabled**, the SSL port is set to 7002 by default in the SSL Listen Port field. If SSL enabled is selected, you can change the SSL listen port value.

**Note:** If SSL is enabled, before you use Oracle WebLogic Scripting tool (WLST) to connect to the Administration Server, you must either append the following parameters to the JVM\_ARGS section of the wlst.sh file or set them in the CONFIG\_JVM\_ARGS environment variable:

-Dweblogic.security.SSL.ignoreHostnameVerification=true -Dweblogic.security.TrustKeyStore=KeyStoreName

KeyStoreName is the name of the keystore in use (DemoTrust for the built-in demonstration certificate). The wlst.sh file is in the bin subdirectory of the common directory in the WebCenter Content Oracle home directory.

For information about configuring SSL for a production environment, see "SSL Configuration in Oracle Fusion Middleware" in the Oracle Fusion Middleware Administrator's Guide.

For information about configuring SSL for Oracle IRM in a development environment, see Section 1.7.3, "Configuring SSL for a Development **Environment.**"

Click Next.

#### 11. Configuration Summary screen

Check your configuration and make any corrections or updates by following the instructions on the screen. When the configuration is satisfactory, click **Create**.

#### **12.** Creating Domain screen

When the domain is successfully created, click **Done**.

The following operations should have completed successfully:

- Creation of an Oracle WebLogic Server domain, with an Administration Server
- Creation of a Managed Server for each application that you selected on the Select Domain Source screen
- Deployment of each application to its Managed Server

An application is not active until its Managed Server is started. For more information, see Section 1.9.2, "Starting Managed Servers."

## 1.3.3 Increasing the Java VM Heap Size for Managed Servers

You need to increase the size of the heap allocated for the Java Virtual Machine (VM) on which each Managed Server runs to at least 1 gigabyte. If you do not increase the Java VM heap size, then Oracle support and development will not accept any escalation of runtime issues, especially out-of-memory issues.

For a Managed Server using the Sun JDK on a Windows operating system, you need to set the size of the heap allocated for the Java VM to 512 MB rather than 1 GB so that programs configured to use all available space will not fail at initialization. Address space must be reserved for permanent objects, and the MaxPermSize setting for each Managed Server reduces the space available for the rest of the heap.

There are two common ways to adjust the runtime memory parameters for a Managed

Setting Startup Parameters for Managed Servers with the Administration Console

This method is required if the Managed Server process will be run from Node Manager. For more information about running Managed Servers from Node Manager, see Section 1.9.4, "Using Node Manager with Oracle WebCenter Content."

Setting the USER MEM ARGS Environment Variable in the Startup Script for a Managed Server

This method is required if the managed server process will be run directly from the command line. For more information about running Managed Servers from the command line, see Section 1.9.2, "Starting Managed Servers."

#### 1.3.3.1 Setting Startup Parameters for Managed Servers with the Administration Console

You can set server startup parameters with the Oracle WebLogic Server Administration Console. This is the preferred approach for setting startup parameters because it ensures that the parameters are correctly pushed to each server, and it avoids problems that might occur during manual editing of server startup scripts. To increase the Java VM heap size, you set the value of the -Xmx parameter.

#### To set server startup parameters for Managed Servers with the Administration Console:

1. Log in to the Oracle WebLogic Server Administration Console at this URL:

http://adminServerHost:adminServerPort/console

For adminServerHost, specify the name of the computer that hosts the Administration Server for your domain. For adminServerPort, specify the listen port number for the Administration Server. The default number is 7001. For example:

http://myhost.example.com:7001/console

To log in, supply the user name and password that were specified on the Configure Administrator User Name and Password screen in the configuration wizard.

- 2. Click Environment under Domain Structure, on the left.
- Click **Servers** on the Summary of Environment page.
- Set the memory parameters for each Managed Server:
  - **a.** Click the name of a Managed Server in the Servers table.
  - On the **Configuration** tab, in the second row of tabs, click **Server Start**.
  - In the **Arguments** box, paste a string that specifies the memory parameters. Table 1–3 shows parameters to specify for Sun and JRockit Java VMs on UNIX and Windows operating systems. Other Java VMs may have different values.

| Table 1–3 | Java | VМ | Memory | <b>Parameters</b> |
|-----------|------|----|--------|-------------------|
|-----------|------|----|--------|-------------------|

| Java VM | Operating System | Parameters                                                                             |
|---------|------------------|----------------------------------------------------------------------------------------|
| Sun     | UNIX             | -Xms256m -Xmx1024m -XX:CompileThreshold=8000<br>-XX:PermSize=128m -XX:MaxPermSize=512m |
| Sun     | Windows          | -Xms256m -Xmx1024m -XX:CompileThreshold=8000 -XX:PermSize=128m -XX:MaxPermSize=512m    |
| JRockit | UNIX             | -Xms256m -Xmx1024m -XnoOpt                                                             |
| JRockit | Windows          | -Xms256m -Xmx1024m -XnoOpt                                                             |

- **d.** Save the configuration changes.
- Restart any running Managed Servers, as described in Section 1.9.3, "Restarting a Managed Server."

### 1.3.3.2 Setting the USER\_MEM\_ARGS Environment Variable in the Startup Script for a Managed Server

You can set server startup parameter for a Managed Server by setting the USER\_ MEM\_ARGS environment variable in its startup script. To increase the Java VM heap size, you set the value of the -Xmx parameter.

#### To set the USER\_MEM\_ARGS Environment Variable in the Startup Script for a Managed Server:

UNIX shell script (.sh)

```
export USER_MEM_ARGS="-Xms256m -Xmx1024m -XX:CompileThreshold=8000
-XX:PermSize=128m -XX:MaxPermSize=512m"
```

UNIX C shell script (.csh)

```
setenv USER_MEM_ARGS "-Xms256m -Xmx1024m -XX:CompileThreshold=8000
-XX:PermSize=128m -XX:MaxPermSize=512m"
```

Windows command script (.cmd)

```
set USER_MEM_ARGS="-Xms256m -Xmx1024m -XX:CompileThreshold=8000
-XX:PermSize=128m -XX:MaxPermSize=512m"
```

**Note:** Table 1–3 shows parameters to specify for Sun and JRockit Java VMs on UNIX and Windows operating systems. Other Java VMs may have different values.

## 1.3.4 Setting Up Fonts on a UNIX System

On a UNIX operating system, you need to make sure TrueType fonts are set up for Imaging, Inbound Refinery, and Content Server Dynamic Converter. If you are using a language other than English, you also need to set up fonts for national language support.

#### 1.3.4.1 Setting Up TrueType Fonts on a UNIX System

For Imaging, Inbound Refinery, and Content Server Dynamic Converter to work correctly on a UNIX operating system, you need to set up TrueType fonts on the machine where Imaging, Inbound Refinery, or the Dynamic Converter is running. If these fonts are not available on your system, you need to install them. Then you can configure Inbound Refinery with the path to the font directory, as follows. For information about configuring the path to the font directory for Imaging once the fonts are installed, see Section 1.6.3, "Configuring the GDFontPath MBean for a UNIX Operating System."

Some standard font locations on different UNIX platforms follow:

Solaris SPARC: /usr/openwin/lib/X11/fonts/TrueType

**Note:** For document conversions on a Solaris SPARC platform, Imaging requires the GNU Compiler Collection (GCC) package 3.4.2 or later in the /usr/local/packages directory.

Install this package on the Solaris operating system that will run Imaging. You can download GCC from the Sunfreeware web site at

http://www.sunfreeware.com

You also need to set the LD\_LIBRARY\_PATH environment variable to /usr/local/packages/gcc-3.4.2/lib before starting the Imaging Managed Server. If you are using a later version of GCC, set that version instead of 3.4.2.

- AIX: /usr/lpp/X11/lib/X11/fonts/TrueType
- HP-UX Itanium: /usr/lib/X11/fonts/TrueType
- Linux: /usr/lib/X11/fonts/TrueType

#### To set the path to the font directory in Inbound Refinery:

- **1.** Log in to Inbound Refinery.
- Select Conversion Settings, then Third-Party Application Settings, and then General OutsideIn Filter Options.
- **3.** Click **Options**.
- **4.** Enter the path to the TrueType fonts in the **Path to fonts** field.

For example:

/usr/share/x11/fonts/FTP

Click **Update**.

#### 1.3.4.2 Installing Fonts for National Language Support on a UNIX System

For languages other than English, the following installation steps need to be done on a UNIX operating system before you start a Managed Server:

- Copy MW\_HOME/oracle\_common/jdk/jre/lib/fonts to the jre/lib/fonts directory in the Sun JDK installation directory for the Middleware home.
- Copy MW\_HOME/oracle\_common/jdk/jre/lib/fonts to the jre/lib/fonts directory in the Oracle JRockit JDK directory for the Middleware home

## 1.3.5 Installing Libraries and Setting Environment Variables for Outside In Technology

Content Server, Inbound Refinery, Imaging, and the Imaging Advanced Viewer for clients use Outside In Technology (OIT), which requires certain libraries that are not part of Oracle WebCenter Content. Before a Content Server, Inbound Refinery, or Imaging Managed Server is started, you need to install the libraries for your platform. For a UNIX platform, you also need to set an environment variable to reference the libraries in the library path for the user who will start the Managed Server.

#### 1.3.5.1 Installing Libraries for Outside In Technology on UNIX Platforms

Before you start a Content Server, Inbound Refinery, or Imaging Managed Server, the libraries required for your platform need to be available on your system.

Many of the required libraries are normally installed on the machine, including the C, math, X11, dynamic loader, and pthreads libraries, among others. The libgcc\_s and libstdc++ libraries are part of the GNU Compiler Collection (GCC) package.

OIT requires the following libraries for the specified UNIX platform. The libraries in bold are part of the GCC package 3.4.2 or later.

Solaris Sparc 32-bit requires GCC package 3.4.2 or later, which you can download from the Sunfreeware web site at

```
http://www.sunfreeware.com
```

HPUX Itanium requires GCC package 3.3.6, which you can download through the following web site:

```
http://gcc.gnu.org
```

If a libgcc\_s or libstdc++ library is required for your platform, install the GCC package in the /usr/local/packages/gcc-3.4.2/lib directory in a Solaris Sparc system or the /usr/local/packages/gcc-3.3.6/lib or directory in an HPUX ia64 system, on the machine where Imaging or WebCenter Content will run. If you are using a later version of GCC, specify that version instead of 3.4.2 or 3.3.6.

OIT requires the following libraries for the specified UNIX platform. The libraries in **bold** are part of the GCC package.

Solaris Sparc 32-bit

```
/usr/platform/SUNW,Ultra-60/lib/libc_psr.so.1
libICE.so.6
libSM.so.6
libX11.so.4
libXext.so.0
libXm.so.4
libXt.so.4
libc.so.1
libdl.so.1
libgcc_s.so.1
libgen.so.1
libm.so.1
libmp.so.2
libnsl.so.1
libpthread.so.1
libsocket.so.1
libstdc++.so.6
libthread.so.1
```

#### HPUX ia64

libCsup.so.1 libICE.so.1 libSM.so.1 libX11.so.1 libXext.so.1 libXm.so.1 libXp.so.1 libXt.so.1 libc.so.1 libdl.so.1 libgcc\_s\_hpux64.so.0 libm.so.1 libpthread.so.1 libstd\_v2.so.1 libstdc++.so.5 libuca.so.1 libunwind.so.1

#### AIX 32-bit

/usr/lib/libC.a(ansi\_32.o) /usr/lib/libC.a(shr.o) /usr/lib/libC.a(shr2.o) /usr/lib/libC.a(shr3.o) /usr/lib/libICE.a(shr.o) /usr/lib/libIM.a(shr.o) /usr/lib/libSM.a(shr.o) /usr/lib/libX11.a(shr4.o) /usr/lib/libXext.a(shr.o) /usr/lib/libXi.a(shr.o) /usr/lib/libXm.a(shr\_32.o) /usr/lib/libXt.a(shr4.o) /usr/lib/libc.a(shr.o) /usr/lib/libcrypt.a(shr.o) /usr/lib/libgaimisc.a(shr.o) /usr/lib/libgair4.a(shr.o) /usr/lib/libi18n.a(shr.o) /usr/lib/libiconv.a(shr4.o) /usr/lib/libodm.a(shr.o) /usr/lib/libpthreads.a(shr.o) /usr/lib/libpthreads.a(shr\_comm.o) /usr/lib/libpthreads.a(shr\_xpg5.o) /usr/lib/libpthreads\_compat.a(shr.o)

#### HPUX PA/RISC 32-bit

/lib/libCsup.2 /lib/libCsup\_v2.2 /lib/libX11.3 /lib/libXm.4 /lib/libXt.3 /lib/libc.2 /lib/libcl.2 /lib/libm.2 /lib/libstd.2 /lib/libstd\_v2.2 /lib/libstream.2 /usr/lib/libCsup.2 /usr/lib/libCsup\_v2.2

```
/usr/lib/libX11.3
/usr/lib/libXm.4
/usr/lib/libXt.3
/usr/lib/libc.2
/usr/lib/libcl.2
/usr/lib/libdld.2
/usr/lib/libisamstub.1
/usr/lib/libm.2
/usr/lib/libstd.2
/usr/lib/libstd_v2.2
/usr/lib/libstream.2
/view/x_r6hp700_1111/vobs/swdev/pvt/r6hp700_1111/X11R6/lib/libICE.2
/view/x_r6hp700_1111/vobs/swdev/pvt/r6hp700_1111/X11R6/lib/libSM.2
/view/x_r6hp700_1111/vobs/swdev/pvt/r6hp700_1111/X11R6/lib/libX11.3
/view/x_r6hp700_1111/vobs/swdev/pvt/r6hp700_1111/X11R6/lib/libXext.3
/view/x_r6hp700_1111/vobs/swdev/pvt/r6hp700_1111/X11R6/lib/libXp.2
/view/x_r6hp700_1111/vobs/swdev/pvt/r6hp700_1111/X11R6/lib/libXt.3
```

SUSE Linux

For an SUSE Linux operating system, the file /usr/lib/libstdc++.so.5 is required. You can find this file in the compat-libstdc++ or libstdc++33 package.

#### 1.3.5.2 Setting Library Paths in Environment Variables on UNIX Platforms

Before Inbound Refinery or WebCenter Content Dynamic Converter uses Outside In Technology for document and image conversions, the following environment variables must be set in the or Imaging or WebCenter Content Managed Server on the specified UNIX platforms:

- Environment variables for library paths for Imaging
  - Solaris Sparc:

```
LD_LIBRARY_PATH=/usr/local/packages/gcc-3.4.2/lib
```

If you are using a later version of GCC, specify that version instead of 3.4.2.

AIX:

LIBPATH=DomainHome/oracle/imaging/imaging-server

HP-UX Itanium:

```
LD_PRELOAD=/usr/lib/hpux64/libpthread.so.1
LD_LIBRARY_PATH=DomainHome/oracle/imaging/imaging-server
```

- Environment variables for library paths for WebCenter Content with Dynamic Converter and Inbound Refinery
  - Solaris Sparc:

```
LD_LIBRARY_PATH=/usr/local/packages/gcc-3.4.2/lib
```

If you are using a later version of GCC, specify that version instead of 3.4.2.

Add the following line to the Inbound Refinery intradoc.cfg file at DomainHome/ucm/ibr/bin:

```
ContentAccessExtraLibDir=/usr/local/packages/gcc-3.4.2/lib
```

Then restart Inbound Refinery, as described in Section 1.9.3, "Restarting a Managed Server."

#### **HP-UX Itanium:**

```
export LD_LIBRARY_
PATH=/opt/hp-gcc/3.3.6/lib/:/opt/hp-gcc/3.3.6/lib/hpux64:$LD_LIBRARY_PATH
```

The Dynamic Converter on HP-UX Itanium needs the 3.3.6 version of the GCC libraries installed before the WebCenter Content server is started.

#### DISPLAY environment variable

On a UNIX operating system running XWindows, when redirecting the display to a system with suitable graphic capabilities, export DISPLAY to a valid X Server before starting the Imaging or Inbound Refinery Managed Server or the WebCenter Content Dynamic Converter.

#### 1.3.5.3 Downloading Visual C++ Libraries for a Windows Operating System

Outside In Technology requires the Visual C++ libraries included in the Visual C++ Redistributable Package for a Windows operating system. Three versions of this package (x86, x64, and IA64) are available from the Microsoft Download Center at

```
http://www.microsoft.com/downloads
```

Search for and download the version of the package that corresponds to the version of your Windows operating system:

- vcredist\_x86.exe
- vcredist\_x64.exe
- vcredist\_IA64.exe

The required version of each of these downloads is the Microsoft Visual C++ 2005 SP1 Redistributable Package. The redistributable module that Outside In requires is msvcr80.dll.

## 1.4 Completing the WebCenter Content Configuration

You can Complete the WebCenter Content configuration on the postinstallation configuration page in Oracle WebCenter Content Server (Content Server). Before you can use Inbound Refinery with WebCenter Content, you need to configure it for document and image conversion to work with Content Server.

The first user to log in to Oracle WebCenter Content Server must be the administrator of the Oracle WebLogic Server domain, to complete the configuration of Content Server. For more information, see Section 1.9, "Verifying the Oracle WebCenter Content Configuration," and "Introduction to Content Server Administration," "Managing Security and User Access," and "Starting, Stopping, and Restarting Content Server" in the Oracle WebCenter Content System Administrator's Guide for Content Server.

WebCenter Content displays the Content Server Configuration page when you first log in to Content Server at

```
http://managedServerHost:managedServerPort/cs
```

When you configure WebCenter Content on the same machine and in the same Oracle WebLogic Server domain as Imaging, the postinstallation configuration of WebCenter Content is done automatically. If you follow the default configuration for the installation of WebCenter Content and Imaging, both applications are installed on the same machine. In this environment, Imaging provides a configuration file to WebCenter Content that sets up WebCenter Content for use by Imaging.

If the WebCenter Content instance is intended to be used as a full WebCenter Content Managed Server in addition to servicing Imaging, then the WebCenter Content administrator should review the automatic configurations through the administration interfaces in Content Server. The additional configuration steps described in "Configuring Oracle WebCenter Content" in the Oracle WebCenter Content Installation Guide should be done on the WebCenter Content Managed Server to fully configure it for production.

The Imaging administrator should verify that the default WebCenter Content configurations are correct for use by the Imaging Managed Server. For Imaging use, many of the WebCenter Content postinstallation configuration steps, such as configuring Inbound Refinery, are not required.

#### To complete the WebCenter Content configuration:

- 1. Start the Administration Server, as described in Section 1.9.1, "Starting the Administration Server."
- 2. Start the WebCenter Content Managed Server, as described in Section 1.9.2, "Starting Managed Servers."
- **3.** Browse to the Content Server postinstallation configuration page, at this web site:

http://managedServerHost:16200/cs/

**Important:** The first user to log in to Oracle WebCenter Content Server must be the administrator of the Oracle WebLogic Server domain, to complete the configuration of Content Server. For more information, see Section 1.9, "Verifying the Oracle WebCenter Content Configuration," and "Introduction to Content Server Administration," "Managing Security and User Access," and "Starting, Stopping, and Restarting Content Server" in the *Oracle WebCenter Content System* Administrator's Guide for Content Server.

**4.** Enter or edit any configuration values you want to change.

In the **FullText Search Option** field, you can select a full-text search engine. Leaving it blank will set up the system as metadata only.

For information about the values to enter, see "Completing the Initial Configuration of Content Server" in the *Oracle WebCenter Content Installation Guide*.

To enable access from Inbound Refinery, provide a value for **Incoming Socket Connection Address Security Filter**, as follows:

```
127.0.0.1 | your.server.IP.address | ::1 |
```

This field accepts wildcards in the value, like 10. \* . \* . \*. You can change this value later by setting SocketHostAddressSecurityFilter in DomainHome/ucm/cs/config/config.cfg and restarting Content Server.

For Oracle WSM security, the SocketHostAddressSecurityFilter value needs to set to like this:

```
SocketHostAddressSecurityFilter=*.*.*.*|0:0:0:0:0:0:0:0:1
```

For more information, see "Configuring the Server Socket Port and Incoming Socket Connection Address Security Filter for Oracle WSM" in the Oracle WebCenter Content Installation Guide.

**6.** If you want to set up a provider from Inbound Refinery back to Content Server, use the default value, 5555, for Server Socket Port, or enter an unused port number.

You can change this value later by setting IntradocServerPort in DomainHome/ucm/cs/config/config.cfg and restarting Content Server.

- **7.** Click **Submit**.
- 8. Restart Content Server.

You can restart a Content Server instance with the Oracle WebLogic Server Administration Console, shutdown and startup scripts, or Oracle Enterprise Manager Fusion Middleware Control. For more information, see Section 1.9.3, "Restarting a Managed Server."

# 1.5 Completing the Inbound Refinery Configuration

Before you can use Inbound Refinery with WebCenter Content, you need to complete the configuration of Inbound Refinery for document and image conversion to work with Content Server.

For transformations to work on some platforms, certain environment variables must be set before you start the Managed Server. On a UNIX operating system running XWindows, you need to export DISPLAY to a valid X Server before starting the Inbound Refinery Managed Server. For more information, see Section 1.3.5, "Installing Libraries and Setting Environment Variables for Outside In Technology."

### To Complete the Inbound Refinery configuration:

- 1. Configure Content Server, as described in Section 1.4, "Completing the WebCenter Content Configuration."
- 2. Start the Inbound Refinery Managed Server, as described in Section 1.9.2, "Starting Managed Servers."
- **3.** Browse to the Inbound Refinery postinstallation configuration page, at this web

http://managedServerHost:16250/ibr/

- **4.** Enter or edit all necessary values.
  - To enable access from Content Server, provide a value for **Incoming Socket Connection Address Security Filter**, as follows:

```
127.0.0.1 | 0:0:0:0:0:0:0:1 | your.server.IP.address
```

This value should be the IP address of the Content Server instance or instances that will send jobs to Inbound Refinery, not the IP address of Inbound Refinery. (In a test or demo environment, these IP addresses could be the same.)

This field accepts wildcards in the value, like 10. \* . \* . \*. You can change this value later by setting SocketHostAddressSecurityFilter in DomainHome/ucm/ibr/config/config.cfg and restarting Inbound Refinery.

In the Server Socket Port field, leave the default value, 5555, or enter an unused port number.

This value is the number of the port for calling top-level services. Changing this field value changes the IntradocServerPort entry in DomainHome/ucm/ibr/config/config.cfg. The default IntradocServerPort value is 5555.

For more information about the values on the postinstallation configuration page, see "Installing and Configuring Inbound Refinery on WebCenter Content" in the Oracle WebCenter Content Installation Guide.

- **5.** Restart Inbound Refinery, as described in Section 1.9.3, "Restarting a Managed Server."
- **6.** Check all the entries in *DomainHome*/ucm/ibr/config/config.cfg have the values that you want for the Inbound Refinery configuration.

For more information, see "Installing and Configuring Inbound Refinery on WebCenter Content" in the Oracle WebCenter Content Installation Guide.

# 1.6 Completing the Imaging Configuration

Oracle WebCenter Content: Imaging uses Oracle WebCenter Content for its repository. Your system needs to have Content Server configured before the configuration of Imaging.

**Note:** For a new installation of both Imaging and WebCenter Content, before you use Imaging, you should log in to WebCenter Content, submit the configuration you want, and then restart the WebCenter Content Managed Server.

The user who logs in first to an Imaging Managed Server is provisioned with full security throughout the server. When this user first logs in, Imaging provides a user interface to complete the configuration, including connecting to a repository or repositories and, optionally, to a workflow server.

**Note:** This section describes how to complete the Imaging configuration on a development system. In a production system, Oracle WebCenter Content applications need to use an external Lightweight Directory Application Protocol (LDAP) authentication provider rather than the Oracle WebLogic Server embedded LDAP server, which is part of the default configuration. If you want to reassociate the identity store for Imaging with an external LDAP authentication provider, it is easier to do this before you complete the configuration of the Imaging Managed Server and before you connect it to the WebCenter Content repository. For more information, see "Reassociating the Identity Store with an External LDAP Authentication Provider" in the Oracle WebCenter Content Installation Guide.

To complete the configuration, you need to perform these tasks:

- Starting the Imaging Managed Server and Accessing the Web Client
- Connecting to the Content Server Repository
- Configuring the GDFontPath MBean for a UNIX Operating System
- **Importing Definitions**

For information about optional configuration tasks, see "Completing the Imaging Configuration After First Login" in the Oracle WebCenter Content Installation Guide. For information about using SOA, BPEL, and BPM with Imaging, "Connecting to a Workflow Server" in Oracle WebCenter Content Installation Guide. For information about using AXF, see "Installing and Configuring Oracle Application Extension Framework" in the Oracle WebCenter Content Installation Guide, and also see the Oracle WebCenter Administrator's Guide for Application Adapters.

## 1.6.1 Starting the Imaging Managed Server and Accessing the Web Client

After you complete the configuration tasks in Section 1.3, "Configuring Oracle WebCenter Content," you can start the Imaging Managed Server and access its web client.

For transformations to work on some platforms, the following environment variables must be set before you start the Managed Server:

- Environment variables for library paths
  - Solaris SPARC:

LD\_LIBRARY\_PATH=/usr/local/packages/gcc-3.4.2/lib

Note: For document conversions on a Solaris SPARC platform, Imaging requires the GNU Compiler Collection (GCC) package 3.4.2 or later in the /usr/local/packages directory.

Install this package on the Solaris operating system that will run Imaging. You can download GCC from the Sunfreeware web site at

```
http://www.sunfreeware.com
```

You also need to set the LD\_LIBRARY\_PATH environment variable to /usr/local/packages/gcc-3.4.2/lib before starting the Imaging Managed Server. If you are using a later version of GCC, set that version instead of 3.4.2.

AIX:

LIBPATH=DomainHome/oracle/imaging/imaging-server

**HP-UX Itanium:** 

LD\_PRELOAD=/usr/lib/hpux64/libpthread.so.1 LD\_LIBRARY\_PATH=DomainHome/oracle/imaging/imaging-server

For more information, see Section 1.2, "Installing Oracle WebCenter Content."

DISPLAY environment variable

On a UNIX operating system running XWindows, when redirecting the display to a system with suitable graphic capabilities, set DISPLAY to a valid X Server.

### To start the Imaging Managed Server and access the web client:

- Go to the bin directory under your domain home directory.
- Start the Imaging Managed Server (see Section 1.9.2).
- **3.** Enter the administrator user name and password.
- Wait until the Imaging Managed Server is running.
- **5.** Access the web client at this URL:

http://managedServerHost:16000/imaging

Log in with the administrator user name and password.

**Note:** The first user to connect to the Imaging system is automatically given full permissions. That user can then choose to give other users or groups access to the system. The first user is not a special user, and permissions can be removed or changed later as needed. If the Authorization Policy Store is to be switched, it should be done before the first login to Imaging, or the first user to log in should be a user that will also be available in the new policy store. Only users and groups that exist in the new store will be reassociated when policy stores are moved. For more information, see "Reassociating the Identity Store with an External LDAP Authentication Provider" in the Oracle WebCenter Content Installation Guide.

## 1.6.2 Connecting to the Content Server Repository

Before Imaging can use the WebCenter Content repository, you need to configure a connection to Content Server. You can create a connection to it from Imaging.

**Note:** You will not be able to import or upload content to the Imaging system unless you have created a repository connection.

#### To connect to the Content Server repository:

1. Open a web browser, and navigate to this web site:

http://managedServerHost:16000/imaging

- **2.** Log in with the administrator user name and password.
- Navigate to the **Manage Connections** tray, and choose **Create Content Server Connection** from the list.
- **4.** Enter a name for the connection on the **Basic Information** page, and optionally a description, and then click Next.
- **5.** Enter the following values on the Connection Settings page:
  - Repository Proxy: fmwadmin
  - **Port:** The IDC port of the WebCenter Content instance, 4444 by default

If WebCenter Content Managed Server is on the same machine as the Imaging Managed Server, select **Use Local Content Server**. If the servers are not installed on the same machine, you will need to configure the WebCenter Content machine name as part of the Content Server Pool.

- 6. Click Next.
- **7.** Enter a **Connection Security** value for the connection.

Select which users and groups should have permission to access, modify, delete, or grant others access to this connection definition. At least one user or group must have the grant access permission.

- 8. Click Next.
- **9.** At the Summary screen, click **Submit**.

## 1.6.3 Configuring the GDFontPath MBean for a UNIX Operating System

For conversions to work correctly on a UNIX operating system, it needs to have TrueType fonts available. If these fonts are not available on your system, you need to install them. To set the font path on a UNIX operating system, you need to configure the GDF ontpath MBean. You can configure it through the System MBean Browser in Oracle Enterprise Manager Fusion Middleware Control.

### To configure the GDFontPath MBean for a UNIX operating system:

1. Access the Imaging domain in Fusion Middleware Control at the following URL:

http://adminServerHost:adminServerPort/em

For adminServerHost, specify the name of the computer that hosts the Administration Server for your domain. For adminServerPort, specify the listen port number for the Administration Server. The default number is 7001. For example:

http://myhost.example.com:7001/em

To log in, supply the user name and password that were specified on the Configure Administrator User Name and Password screen in the configuration wizard.

- 2. In the navigation tree on the left, expand **Application Deployments**, and then click imaging (IPM\_server1).
- **3.** On the **Application Deployment** menu, select **System MBean Browser**.
- In the navigation tree on the System MBean Browser page, under Configuration **MBeans**, close the **com.bea** folder.
- Expand the **oracle.imaging** folder, under **Application Defined MBeans**.
- **6.** Expand the **Server: IPM\_server1** and **config** folders.
- 7. Click config.
- **8.** Set the value of the **GDFontPath** attribute to the location of your True Type Fonts (TTF) files; for example:

/usr/share/X11/fonts/TTF

For systems on which Oracle WebLogic Server includes a JDK, you can find some TTF files in the JDK/jre/lib/fonts directory.

Some standard font locations on different UNIX platforms follow:

Solaris SPARC: /usr/openwin/lib/X11/fonts/TrueType

**Note:** For document conversions on a Solaris SPARC platform, Imaging requires the GNU Compiler Collection (GCC) package 3.4.2 or later in the /usr/local/packages directory.

Install this package on the Solaris operating system that will run Imaging. You can download GCC from the Sunfreeware web site at

http://www.sunfreeware.com

You also need to set the LD LIBRARY PATH environment variable to /usr/local/packages/gcc-3.4.2/lib before starting the Imaging Managed Server. If you are using a later version of GCC, set that version instead of 3.4.2.

- AIX: /usr/lpp/X11/lib/X11/fonts/TrueType
- HP-UX Itanium: /usr/lib/X11/fonts/TrueType
- Linux: /usr/lib/X11/fonts/TrueType
- Click **Apply**.
- **10.** Restart Imaging, as described in Section 1.9.3, "Restarting a Managed Server."

## 1.6.4 Importing Definitions

At this point in the installation process, you can use the Import tool to import previously exported Imaging definitions (applications, searches, and inputs).

# 1.7 Completing the Oracle IRM Configuration

Before logging in to the Oracle Information Rights Management (Oracle IRM) Management Console or using Oracle WebCenter Content: Rights Desktop (Rights Desktop), you need to complete the Oracle IRM configuration, as these topics describe:

- Setting the Server URL Configuration Parameter for Oracle IRM
- Configuring a Key Store for Oracle IRM
- Configuring SSL for a Development Environment
- Validating the Oracle IRM Installation

# 1.7.1 Setting the Server URL Configuration Parameter for Oracle IRM

You can set the Server URL configuration parameter to a Oracle IRM Managed Server on the General Settings page for Oracle IRM in Oracle Enterprise Manager Fusion Middleware Control.

**Caution:** The Server URL value is embedded into every sealed document, and Rights Desktop uses this value to identify and connect to a Oracle WebCenter Content: Rights Management Server (Rights Server) to retrieve licenses. This setting must not be changed after any documents have been sealed using this server, or no one will be able to access the documents.

### To set the Server URL configuration parameter:

1. Start Fusion Middleware Control by navigating to the following web site:

http://adminServerHost:adminServerPort/em

For adminServerHost, specify the name of the computer that hosts the Administration Server for your domain. For adminServerPort, specify the listen port number for the Administration Server. The default number is 7001. For example:

http://myhost.example.com:7001/em

To log in, supply the user name and password that were specified on the Configure Administrator User Name and Password screen in the configuration wizard.

- 2. In the farm navigation tree on the left, expand Content Management and **Information Rights Management**, and then click **IRM**.
- 3. From the IRM menu, select Administration and then General Settings.
  - Fusion Middleware Control displays the General Settings page.
- **4.** In the **Server URL** field, enter the URL to access the Oracle IRM Managed Server.

For a simple installation where the Managed Server is directly accessible to Rights Desktop, this value is the Managed Server URL, ending in irm\_desktop:

 $\verb|https://managedServerHost:managedServerPort/irm_desktop|\\$ 

The managedServerHost value is the name of the host where the Managed Server is running, such as myhost.example.com. The default SSL port for Oracle IRM (managedServerPort value) is 16101.

5. Click Apply.

# 1.7.2 Configuring a Key Store for Oracle IRM

The Oracle IRM Java EE application uses a cryptographic key to wrap (encrypt) and unwrap (decrypt) Oracle IRM sealed content keys stored in the database. This wrapping key, oracle.irm.wrap, must be generated and stored in a key store before contexts can be created.

Access to the key store requires a password, and access to the wrapping key requires an additional password. Both passwords are stored in the credential store.

**Note:** This section presents the instructions for creating a key store that will work on all systems but may not be the best configuration for a production system. If you plan to migrate your demo or pilot installation from development to production, see "Configuring a Key Store for Oracle IRM" in the *Oracle WebCenter Content Installation Guide* for a discussion of the key store options.

To configure a key store for Oracle IRM, you need to do the tasks described in these topics:

- Creating a Key Store
- Setting the Key Store Location
- Adding Key Store Passwords to the Credential Store

### 1.7.2.1 Creating a Key Store

The keytool command will generate a key store, which requires a password to open. Inside the key store, a key, oracle.irm.wrap, will be stored, and access to this key requires an additional password.

### To create a key store for Oracle IRM:

- Run the setWLSEnv script to set the environment:
  - UNIX path: MW\_HOME/wlserver\_10.3/server/bin/setWLSEnv.sh
  - Windows path: MW\_HOME\wlserver\_10.3\server\bin\setWLSEnv.cmd

For the Java and Oracle WebLogic Server tools to work, you should have the weblogic.jar file in the MW\_HOME/wlserver\_10.3/server/lib or MW\_ HOME\wlserver 10.3\server\lib directory.

2. Run the keytool utility, on a single command line, to generate a Oracle IRM key store:

```
keytool -genkeypair -alias oracle.irm.wrap
      -keyalg RSA -keysize 2048 -keystore irm.jks
```

When prompted for the certificate details, use the suggested default value, unknown. When prompted by keytool, choose appropriate passwords for the key store and the generated key.

**Note:** You should choose the most appropriate cryptographic algorithm, key size, and key store for the target platform. For most platforms, the Advanced Encryption Standard (AES) key wrapping algorithm should be used. Other platforms require an RSA key wrapping algorithm, which this procedure uses.

For information about generating a Oracle IRM key store with the AES key wrapping algorithm, see "Configuring a Key Store for Oracle IRM" in the Oracle WebCenter Content Installation Guide.

- **3.** Copy the irm. jks file to the domain's fmwconfig directory:
  - UNIX path: MW\_HOME/user\_projects/domains/DomainHome/config/fmwconfig
  - Windows path: MW\_HOME\user\_projects\domains\DomainHome\config\fmwconfig

#### 1.7.2.2 Setting the Key Store Location

The Rights Server configuration needs to be updated so that Oracle IRM can locate the key store file. You can set the key store location in the server configuration with either Fusion Middleware Control, on the Oracle IRM General Settings page, or with the Oracle WebLogic Scripting Tool (WLST) connect and setIRMKeyStore commands.

**Note:** If SSL is enabled, before you use WLST to connect to the Administration Server for the Oracle WebLogic Server domain, you must either append the following parameters to the JVM\_ARGS section of the wlst.sh file or set them in the CONFIG\_JVM\_ARGS environment variable:

```
-Dweblogic.security.SSL.ignoreHostnameVerification=true
```

KeyStoreName is the name of the keystore in use (DemoTrust for the built-in demonstration certificate). The wlst.sh file is in the bin subdirectory of the common directory in the WebCenter Content Oracle home directory.

The suggested location for the key store is in a directory under the domain home:

UNIX path:

MW\_HOME/user\_projects/domains/DomainHome/config/fmwconfig

Windows path:

MW\_HOME\user\_projects\domains\DomainHome\config\fmwconfig

Placing the key store in this location ensures that the key store file is backed up when the domain and corresponding credential store files are backed up.

### To set the key store location with Fusion Middleware Control:

1. Start Fusion Middleware Control at the following URL:

```
http://adminServerHost:adminServerPort/em
```

For adminServerHost, specify the name of the computer that hosts the Administration Server for your domain. For adminServerPort, specify the listen port number for the Administration Server. The default number is 7001. For example:

```
http://myhost.example.com:7001/em
```

To log in, supply the user name and password that were specified on the Configure Administrator User Name and Password screen in the configuration wizard.

- In the farm navigation tree on the left, expand **Content Management** and **Information Rights Management**, and then click **IRM**.
- From the **IRM** menu, select **Administration** and then **General Settings**.
- Enter JKS for the key store type.
- In the **Keystore** field on the General Settings page, enter a key store path:
  - UNIX path: MW\_HOME/user\_projects/domains/DomainHome /config/fmwconfig/irm.jks
  - Windows path: MW\_HOME\user\_projects\domains\DomainHome \config\fmwconfig\irm.jks
- On the General Settings page, you can also specify other settings for Oracle IRM.
- Click **Apply**. 7.

<sup>-</sup>Dweblogic.security.TrustKeyStore=KeyStoreName

### To set the key store location with WLST commands:

- **1.** Enter the following commands:
  - UNIX operating system

```
WC CONTENT ORACLE HOME/oracle common/common/bin/wlst.sh
connect('username', 'password', 't3://adminServerHost:adminServerPort')
setIRMKeyStore()
```

Windows operating system

```
\label{local_common_common_wist.cmd} \textit{WC\_CONTENT\_ORACLE\_HOME} \backslash \text{oracle\_common} \backslash \text{bin} \backslash \text{wlst.cmd}
connect('username', 'password', 't3://adminServerHost:adminServerPort')
setIRMKeyStore()
```

For adminServerHost, specify the name of the computer that hosts the Administration Server for your domain. For adminServerPort, specify the listen port number for the Administration Server. The default number is 7001. For example:

```
't3://myHost.example.com:7001'
```

- **2.** Enter the key store type and key store path when prompted.
  - For the key store type, enter one of the following values:
    - JCEKS if you are using an AES key
    - JKS if you are using an RSA key-pair
  - For the key store path, enter one of the following values.
    - Key store path for an AES key store

```
UNIX path: MW_HOME/user_projects/domains/DomainHome
/config/fmwconfig/irm.jceks
```

Windows path: MW\_HOME\user\_projects\domains\DomainHome \config\fmwconfig\irm.jceks

Key store path for an RSA key store:

UNIX path: MW\_HOME/user\_projects/domains/DomainHome /config/fmwconfig/irm.jks

Windows path: MW\_HOME\user\_projects\domains\DomainHome \config\fmwconfig\irm.jks

#### 1.7.2.3 Adding Key Store Passwords to the Credential Store

You must add passwords for the Oracle IRM key store to the credential store with WLST commands. A key store password and a password for the generated key were set when the key store was created. These passwords are required by the Rights Server.

#### To add key store passwords to the credential store:

- Enter the following WLST commands:
  - UNIX operating system

```
\label{eq:wc_content_oracle_common/common/bin/wlst.sh} \textit{WC_CONTENT_ORACLE\_HOME/oracle\_common/common/bin/wlst.sh}
connect('username', 'password', 't3://adminServerHost:adminServerPort')
createCred("IRM","keystore:irm.jks","dummy","password")
createCred("IRM", "key:irm.jks:oracle.irm.wrap", "dummy", "password")
```

### Windows operating system

```
WC_CONTENT_ORACLE_HOME\oracle_common\common\bin\wlst.cmd
connect('username', 'password', 't3://adminServerHost:adminServerPort')
createCred("IRM","keystore:irm.jks","dummy","password")
createCred("IRM","key:irm.jks:oracle.irm.wrap","dummy","password")
```

#### Notes:

- In the connect command, substitute the correct values for username and password.
- In the createCred command, substitute for password the password that was used for creating the key and key store.
- The "dummy" parameter passed to the createCred command is the user name parameter. The key store does not use a user name, so this value is ignored. This is why the value is set as dummy.
- It is normal for the creatCred command to return the text "Already in Domain Runtime Tree". This text does not signify an error.

## 1.7.3 Configuring SSL for a Development Environment

For a development environment, you can configure one-way SSL with a server-specific certificate. One-way SSL means that only the server certificate passes from the server to the client but not the other way around. After you configure one-way SSL for a development environment on the server, you must configure every machine running Rights Desktop to accept the server certificate.

### 1.7.3.1 Configuring One-Way SSL with a Server Certificate

You can configure one-way SSL with a server certificate for the Oracle IRM Managed Server so that Rights Desktop can be configured to trust the certificate.

### To configure one-way SSL with a server certificate:

- Run the setWLSEnv script to set the environment:
  - **UNIX** script: MW\_HOME/wlserver\_10.3/server/bin/setWLSEnv.sh
  - Windows script: MW\_HOME\wlserver\_10.3\server\bin \setWLSEnv.cmd

For the Java and Oracle WebLogic Server tools to work, you should have the weblogic.jar file in the MW\_HOME/wlserver\_10.3/server/lib or MW\_ HOME\wlserver\_10.3\server\lib directory.

2. Use the CertGen utility to create a server-specific, private key and certificate, as follows (in a single command line):

```
java utils.CertGen -selfsigned
                   -certfile MyOwnSelfCA.cer
                   -keyfile MyOwnSelfKey.key
                   -keyfilepass mykeypass
                   -cn "hostname"
```

For mykeypass, substitute a password for the key file, and for hostname, substitute the name of the machine where Oracle IRM is deployed. You should use the same name while accessing Oracle Web Services. For example, to generate the server certificate for a machine named myhost.us.example.com, the command would be as follows (in a single command line):

```
java utils.CertGen -selfsigned
                   -certfile MyOwnSelfCA.cer
                   -keyfile MyOwnSelfKey.key
                   -keyfilepass mykeypass
                   -cn "myhost.us.example.com"
```

This command will generate a server certificate for the machine myhost.us.example.com.

The parameter -cn " machine-name" must be set to the fully qualified domain name of the Rights Server, which is the name that Oracle IRM will use to connect to the machine. Verify that the certificate has been issued to the machine name you specified.

CertGen creates a unique and secret Private Key for Oracle IRM and a Self-Signed Root Certificate.

3. Run the ImportPrivateKey utility to package the Private Key and Self-Signed Root Certificate into a keystore, as follows (in a single command line):

```
java utils.ImportPrivateKey
                   -keystore MyOwnIdentityStore.jks
                   -storepass identitypass
                   -keypass keypassword
                   -alias trustself
                   -certfile MyOwnSelfCA.cer.pem
                   -keyfile MyOwnSelfKey.key.pem
                   -keyfilepass mykeypass
```

Substitute an identity store password for identitypass, a key password for keypassword, and a key-file password for mykeypass.

**4.** Run the keytool utility to package the key and certificate into a separate keystore called the Trust Keystore.

In the following keytool commands (each a single command line), JAVA\_HOME represents the location of the JDK. For information about the JAVA\_HOME environment variable, see Section 1.2.1.5, "Installing Oracle WebLogic Server and Creating the Middleware Home."

**UNIX** operating system

```
JAVA HOME/bin/keytool -import -trustcacerts -alias trustself
        -keystore TrustMyOwnSelf.jks
        -file MyOwnSelfCA.cer.der -keyalg RSA
```

Windows operating system

```
JAVA_HOME\bin\keytool -import -trustcacerts -alias trustself
        -keystore TrustMyOwnSelf.jks
        -file MyOwnSelfCA.cer.der -keyalg RSA
```

- **5.** Click **Next**, and then follow the instructions on the wizard screens.
- **6.** Set Up a Custom Identity Keystore and Trust Store:
  - **a.** Log in to the Oracle WebLogic Server Administration Console at

```
http://adminServerHost:adminServerPort/console
```

For adminServerHost, specify the name of the computer that hosts the Administration Server for your domain. For adminServerPort, specify the listen port number for the Administration Server. The default number is 7001. For example:

http://myhost.example.com:7001/console

To log in, supply the user name and password that were specified on the Configure Administrator User Name and Password screen in the configuration wizard.

- Select **Environment** under your domain from Domain Structure.
- Select **Servers** from **Environment**.
- From **Summary of Servers**, select the server for which to enable SSL.
- Click the **Keystores** tab on the Settings for *servername* page.
- In the **Keystores** field, select **Custom Identity and Custom Trust**.
- Enter values in the other fields on the **Keystores** tab.
- Save the changes.
- Click the **SSL** tab.
- In the **Identity and Trust Locations** field, select **Keystores**.
- Enter values in the other fields on the **SSL** tab.
- Save the changes.

### 1.7.3.2 Configuring Client Machines Running Rights Desktop to Accept a Server Certificate

After you create a server certificate, you must install it on every machine running Rights Desktop. Then you can import the certificate into Rights Desktop so that it will trust the certificate and not show prompts when it connects to the Oracle IRM Managed Server.

### To configure client machines running Rights Desktop to accept a server certificate:

- 1. On each client machine that is running Rights Desktop, double-click the certificate file to open the Certificate window, and then click Install Certificate to start the Certificate Import Wizard.
  - For a Windows operating system, the certificate file needs to be copied to the client machine that accesses this server through a browser.
  - For a UNIX operating system that is accessing a web site over SSL rather than using the Rights Desktop, follow the procedure required for your operating system to trust the certificate.
- On every machine running Rights Desktop, in the Certificate Import Wizard, explicitly select a certificate store for Trusted Root Certification Authorities. The root certificate must be trusted on *all* client computers that will access the server.
  - On a Windows operating system, install the certificate under Trusted Root Certification Authorities in Internet Explorer.

### 1.7.4 Validating the Oracle IRM Installation

When the Oracle IRM Managed Server is running, the Oracle IRM application is deployed to the Oracle WebLogic Server domain. You can validate that the installation was successful by accessing this URL:

https://managedServerHost:managedServerPort/irm\_desktop

### For example:

https://myhost.example.com:16101/irm\_desktop

# 1.8 Completing the Records Configuration

To complete the configuration of Oracle WebCenter Content: Records, start the Records Managed Server, as described in Section 1.9.2, "Starting Managed Servers," and access Records at this URL:

http://managedServerHost:managedServerPort/urm

### For example:

http://myhost.example.com:16300/urm

Log in with the user name and password for Oracle WebLogic Server. The default port number for Records is 16300.

The WebCenter Content: Records Configuration page is displayed. Click the **Submit** button to accept the default values on the WebCenter Content: Records Configuration page. Then restart the Records Managed Server, as described in Section 1.9.3, "Restarting a Managed Server." For information about the fields on this page and the values you can enter to configure your Records instance, see "Completing the Initial Records Configuration" in the Oracle WebCenter Content Installation Guide.

After you restart the Records Managed Server, go to the Records URL and log in again. Records displays an alert, "Initial Records Management Setup is Not Complete!" Then you can select the Records install settings and installation level you want on the Configure: Enabled Features page and configure the features. For information about configuring these settings, see Section 1.8.1, "Configuring the Level of Records Features." The configuration of WebCenter Content with the Records template automatically completes the postinstallation configuration of Records, with an installation level of Minimal

After you configure the installation level and features, you can configure the items on the Setup Checklist page. For more information, see Section 1.8.2, "Completing the Setup Checklist for Records."

# 1.8.1 Configuring the Level of Records Features

On the Enabled Features page, you can configure and installation level and features for Records.

#### To configure the level of Records features:

- From the **Records** menu, choose **Configure**, then choose **Enabled Features**.
- On the Enabled Features page, you can select an installation level, which selects all the features and disposition actions for that level.

The following table describes the installation levels and features that can be enabled. For information about the components to be enabled for each level, and the features and disposition actions to be installed, click the Info icon next to the

| Element             | Description                                                                                                    |
|---------------------|----------------------------------------------------------------------------------------------------|
| Installation Level  | Specifies the type of configuration to be enabled:                                                                                                    |
|                     | <ul><li>Minimal</li></ul>                                                                                                    |
|                     | <ul><li>Typical</li></ul>                                                                                                    |
|                     | <ul> <li>DoD Baseline</li> </ul>                                                                                                    |
|                     | <ul> <li>DoD Classified</li> </ul>                                                                                                    |
|                     | <ul><li>Custom</li></ul>                                                                                                    |
| Features            | When you select an installation level, the default features for that level are selected to be enabled. If you select the <b>Custom</b> installation level, you can select the features you want enabled: |
|                     | <ul> <li>Related Content</li> </ul>                                                                                                    |
|                     | <ul> <li>Audit Trigger</li> </ul>                                                                                                    |
|                     | <ul> <li>Subject to Review</li> </ul>                                                                                                    |
|                     | <ul> <li>Revision Dates</li> </ul>                                                                                                    |
|                     | <ul> <li>Security Markings</li> </ul>                                                                                                    |
|                     | <ul><li>Email Fields</li></ul>                                                                                                    |
|                     | <ul> <li>DoD Configuration</li> </ul>                                                                                                    |
|                     | <ul> <li>Classified Topics</li> </ul>                                                                                                    |
|                     | ■ FOIA/Privacy Act                                                                                                    |
| Disposition Actions | This section contains the disposition actions that can be used for content:                                                                                                    |
|                     | <ul> <li>Activate</li> </ul>                                                                                                    |
|                     | <ul><li>Rescind</li></ul>                                                                                                    |
|                     | <ul> <li>Approve Deletion</li> </ul>                                                                                                    |
|                     | <ul> <li>Obsolete</li> </ul>                                                                                                    |
|                     | <ul><li>Expire</li></ul>                                                                                                    |
|                     | <ul><li>Destroy</li></ul>                                                                                                    |
|                     | <ul><li>Cancel</li></ul>                                                                                                    |
|                     | <ul><li>Cutoff</li></ul>                                                                                                    |

**Note:** If you are using Oracle WebCenter with Records and want to use the DOD feature, you can set the DoD Baseline or Classified Installation level after WebCenterConfigure has been enabled and has had a chance to check in its conversion templates.

- If you selected the **Custom** installation level, select the features and disposition actions that you want enabled, and deselect any that you do not want enabled.
- Click the **Submit** button.

After making selections or if configuration options are changed (for example, switching from Baseline to Classified), restart the Records Managed Server again, and rebuild the Content Server index. For more information, see "Working with the Search Index" in the Oracle WebCenter Content System Administrator's Guide for Content Server.

## 1.8.2 Completing the Setup Checklist for Records

After the installation and configuration of Records on a Managed Server, you need to complete the Setup Checklist page before you can set up retention policies and procedures. This page is used to set global options for aspects of the retention management system.

For information about setting up retention policies and procedures, see "Retention Options" in the *Oracle WebCenter Content Setup Guide for Records*.

### To complete the Setup Checklist for Records:

- From the **Records** menu, choose **Configure** then choose **Setup Checklist**.
- On the Setup Checklist page, for each action that is marked **Not Done**, click the action, complete the configuration for it, refresh the Setup Checklist page, and then mark the checkbox to the right of the action to indicate that it is complete.

If any required configuration tasks on this page are not completed, a warning message with a link to this page appears on the home page of the Records system. You can click the link to display this page, or you can display the page from the Records menu again.

**Note:** The Configure Report Library task is only for the Records Management feature in Content Server. This library is not needed for Oracle WebCenter Content: Records.

For any of the other actions that you want to configure, click the action, complete the configuration for it, refresh the Setup Checklist page, and then mark the checkbox to the right of the action to indicate that it is complete.

Expanding any action in this list displays a detailed explanation of the action's purpose. The options available on the page depend on your installation level:

- Minimal
- **Typical**
- **DoD Baseline**
- **DoD Classified**
- Custom

The following table lists the actions that can be on the Setup Checklist and describes the purpose of each action.

| Action                   | Description                                                                                                    |
|--------------------------|----------------------------------------------------------------------------------------------------|
| Configure Installation   | Used to configure optional components and metadata fields. Select from preset configurations to choose the features that are needed.                                                                                                    |
| Configure Report Library | Used to configure the report library for the Records Management feature of Content Server, after adding the oracle.xdo.runtime library from the Oracle WebLogic Server Administration Console and a library reference to weblogic-application.xml This library is not needed for Oracle WebCenter Content: Records. |

| Action                                                    | Description                                                                                                    |
|-----------------------------------------------------------|----------------------------------------------------------------------------------------------------|
| Define Defaults                                           | Used to define the default for audit trails, template locations, and metadata for content that is automatically checked in on a periodic basis. You can configure metadata for Audit Entries and for Screening reports. |
|                                                           | Clicking an option brings up a check in page where you can edit the fields to be used as defaults.                                                                                                    |
| Configure Security Settings                               | Used to define the security settings including roles, rights, and access control list use. This link opens the Admin Applets. Click the User Applet to configure security.                                              |
| Configure Retention<br>Management Settings                | Used to configure many of the retention management options such as supplemental markings, triggers, and reports. Clicking this option displays the Configure Retention Settings page.                                   |
|                                                           | For information about this page, see "Configure Retention Settings Page" in the <i>Oracle WebCenter Content Setup Guide for Records</i> .                                                                               |
| Configure Fiscal, Calendar, and<br>Custom Periods         | Used to set periods used for disposition processing. Selecting this option displays the Configure Periods page.                                                                                                    |
|                                                           | For information about this page, see "Configure Periods Page" in the <i>Oracle WebCenter Content Setup Guide for Records</i> .                                                                                          |
| Configure Global, Direct, and Indirect Triggers           | Used to set up the triggers used for disposition processing. Selecting this option displays the Configure Triggers page.                                                                                                |
|                                                           | For information about this page, see "Configure Triggers Page" in the <i>Oracle WebCenter Content Setup Guide for Records</i> .                                                                                         |
| Create Retention Schedule or<br>Import Retention Schedule | Used to set up retention schedules. Selecting <b>Create Retention Schedule</b> displays the Exploring Retention Schedule page. Selecting Import Retention Schedule displays the Import/Export Screen.                   |
|                                                           | For information about importing and exporting files, see "Managing Imports and Exports" in the <i>Oracle WebCenter Content Administrator's Guide for Records</i> .                                                      |
| Configure Freeze Reasons                                  | Used to set up freezes. Selecting this option displays the Freeze Configuration page.                                                                                                    |
|                                                           | For information about this page, see "Freeze Configuration Page" in the <i>Oracle WebCenter Content Setup Guide for Records</i> .                                                                                       |
| Configure Workflows                                       | Used to set up workflows to use with off-site storage, reservations, and category disposition processing. These workflows must be set up for that functionality to work properly.                                       |
|                                                           | For more information, see "Setting Up Workflows" in the <i>Oracle WebCenter Content Setup Guide for Records</i> .                                                                                                    |
| Configure Default Reviewers                               | Used to add users who will be default reviewers. Click User<br>Admin Applet to proceed.                                                                                                    |
| Configure Related Content<br>Types                        | Used to set up links. Selecting this option displays the Configure Links Type Page.                                                                                                    |
|                                                           | For more information, see "Configuring Related Content (Links)" in the <i>Oracle WebCenter Content User's Guide for Records</i> .                                                                                       |

| Action                                          | Description                                                                                                    |  |
|-------------------------------------------------|----------------------------------------------------------------------------------------------------|--|
| Configure Federated Search<br>Default Category  | Used to indicate a default category and default folder to use for Federated searches. Selecting this option displays the Admin Server page, where you can enter configuration variables: |  |
|                                                 | ■ FederatedSearchDefaultCategory=categoryId                                                                                                    |  |
|                                                 | ■ FederatedSearchDefaultFolder=folderId                                                                                                    |  |
| Configure 'Profile Trigger' as<br>Trigger Field | Used to determine the trigger for profiles used in searching and checking in content and physical items.                                                                                 |  |

# 1.9 Verifying the Oracle WebCenter Content Configuration

To verify the installation and configuration of Oracle WebCenter Content in an Oracle WebLogic Server domain, start a web browser and enter the following URLs to test access to the domain's Administration Server, Oracle WebLogic Server Administration Console, and Oracle Enterprise Manager Fusion Middleware Control, as well as to the Oracle WebCenter Content applications:

To access the Administration Server:

http://adminServerHost:adminServerPort

For adminServerHost, specify the name of the computer that hosts the Administration Server for your domain. For adminServerPort, specify the listen port number for the Administration Server. The default number is 7001. For example:

http://myhost.example.com:7001

To log in, supply the user name and password that were specified on the Configure Administrator User Name and Password screen in the configuration wizard.

To access the Administration Console:

http://adminServerHost:adminServerPort/console

For adminServerHost, specify the name of the computer that hosts the Administration Server for your domain. For adminServerPort, specify the listen port number for the Administration Server. The default number is 7001. For example:

http://myhost.example.com:7001/console

To log in, supply the user name and password that were specified on the Configure Administrator User Name and Password screen in the configuration wizard.

To access Fusion Middleware Control:

http://adminServerHost:adminServerPort/em

For adminServerHost, specify the name of the computer that hosts the Administration Server for your domain. For adminServerPort, specify the listen port number for the Administration Server. The default number is 7001. For

http://myhost.example.com:7001/em

To log in, supply the user name and password that were specified on the Configure Administrator User Name and Password screen in the configuration wizard.

To test a newly set up WebCenter Content instance, by accessing Content Server:

http://managedServerHost:managedServerPort/cs

The default port number for WebCenter Content is 16200.

The first user to log in to Oracle WebCenter Content Server must be the administrator of the Oracle WebLogic Server domain, to complete the configuration of Content Server. For more information, see Section 1.4, "Completing the WebCenter Content Configuration," and also see "Introduction to Content Server Administration," "Managing Security and User Access," and "Starting, Stopping, and Restarting Content Server" in the Oracle WebCenter Content System Administrator's Guide for Content Server.

To test a newly set up Inbound Refinery instance:

http://managedServerHost:managedServerPort/ibr

Log in with the user name and password for Oracle WebLogic Server. The default port number for Inbound Refinery is 16250.

To test a newly set up Imaging instance:

http://managedServerHost:managedServerPort/imaging

Log in with the user name and password for Oracle WebLogic Server. The default port number for Imaging is 16000.

To test a newly set up Oracle IRM instance:

https://managedServerHost:managedServerPort/irm\_desktop

Log in with the user name and password for Oracle WebLogic Server. The default port number for Oracle IRM with SSL enabled is 16101.

To test a newly set up Records instance:

http://managedServerHost:managedServerPort/urm

Log in with the user name and password for Oracle WebLogic Server. The default port number for Records is 16300.

## 1.9.1 Starting the Administration Server

Before you can start a Managed Server for an application, you need to start the Administration Server for the Oracle WebLogic Server domain.

**Note:** On a Windows operating system that has User Account Control (UAC) enabled, you need to start the Administration Server and the WebCenter Content Managed Server as an administrator before you can access Content Server through the web interface for WebCenter Content.

Open a Command Prompt window with the Run As Administrator option (right-click Command Prompt on the Start menu, or right-click the C:\windows\system32\cmd.exe file, and choose Run As Administrator). You should see "Administrator" in the title bar of the command window.

Then you can use this window to start the Administration Server, as described in the following procedure.

#### To start the Administration Server:

- 1. Run the startWebLogic script from the bin directory in the domain home directory:
  - UNIX path: MW\_HOME/user\_projects/domains/DomainHome /bin/startWebLogic.sh

**Note:** On a Linux operating system, the shell is going to stay open.

Windows path: MW\_HOME\user\_projects\domains\DomainHome \startWebLogic.cmd

The directory path to the Middleware home (MW\_HOME) and the name of the domain (domain\_name) were provided on the Specify Domain Name and Location screen in Fusion Middleware Configuration Wizard.

**2.** Access the Oracle WebLogic Server Administration Console at

http://adminServerHost:adminServerPort/console

For adminServerHost, specify the name of the computer that hosts the Administration Server for your domain. For adminServerPort, specify the listen port number for the Administration Server. The default number is 7001. For example:

http://myHost.example.com:7001/console

To log in, supply the user name and password that were specified on the Configure Administrator User Name and Password screen in the configuration wizard.

# 1.9.2 Starting Managed Servers

You can start each Managed Server from the bin directory inside your domain home directory:

- UNIX path: MW\_HOME/user\_projects/domains/DomainHome
- Windows path: MW\_HOME\user\_projects\domains\DomainHome

The directory path to the Middleware home (MW\_HOME) and the name of the domain (DomainHome) were provided on the Specify Domain Name and Location screen in Fusion Middleware Configuration Wizard.

#### Important:

- Before starting a Content Server, Inbound Refinery, or Imaging Managed Server for the first time, see Section 1.3.5, "Installing Libraries and Setting Environment Variables for Outside In Technology."
- Before starting an Imaging Managed Server and logging in for the first time, see Section 1.6, "Completing the Imaging Configuration," and do not start the Managed Server until you have completed the tasks before Section 1.6.1, "Starting the Imaging Managed Server and Accessing the Web Client."
- Before logging in to the Oracle IRM Management Console for the first time or using Rights Desktop, see Section 1.7, "Completing the Oracle IRM Configuration."
- On a Windows operating system that has User Account Control (UAC) enabled, you need to start the Oracle WebLogic Server Administration Server and the WebCenter Content Managed Server as an administrator before you can access Content Server through the web interface for WebCenter Content.

Open a Command Prompt window with the Run As Administrator option (right-click Command Prompt on the Start menu, or right-click the C:\windows\system32\cmd.exe file, and choose Run As Administrator). You should see "Administrator" in the title bar of the command window.

Then you can use this window to start the WebCenter Content Managed Server, as described in the following procedure. For information about accessing Content Server, see Section 1.4, "Completing the WebCenter Content Configuration."

### To start a Managed Server:

- Start the Administration Server (see Section 1.9.1).
- Run the startManagedWebLogic script:
  - UNIX script: MW\_HOME/user\_projects/domains/DomainHome /bin/startManagedWebLogic.sh server\_name [admin\_url]
  - Windows script: MW\_HOME\user\_projects\domains\DomainHome \bin\startManagedWebLogic.cmd server\_name [admin\_url]

This script requires that you specify a server name, such as one of these:

- UCM\_server1 (WebCenter Content)
- IBR\_server1 (Inbound Refinery)
- IPM\_server1 (Imaging)
- IRM\_server1 (Oracle I/PM)
- URM\_server1 (Records)

The value of admin url is the Administration Server URL. If the Administration Server does not use the default port, 7001, you need to specify a value for admin\_ url, such as http://localhost:8001/.

For example, the following script would start an Imaging Managed Server on a UNIX operating system:

```
cd MW_HOME/user_projects/domains/base_domain
/bin/startManagedWebLogic.sh IPM_server1 http://localhost:8001/
```

The following script would start a Oracle IRM Managed Server on a Windows operating system:

```
MW_HOME\user_projects\domains\base_domain
\bin\startManagedWebLogic.cmd IRM_server1
```

You will be prompted for the Oracle WebLogic Server user name and password before the server starts. These were provided on the Configure Administrator User Name and Password screen in the configuration wizard.

The names of the Managed Servers are in the startManagedWebLogic readme.txt file. To view the server names on a UNIX operating system, run this script:

cat MW\_HOME/user\_projects/domains/domain\_name/startManagedWebLogic\_readme.txt

To view the server names on a Windows operating system, double-click this file:

MW\_HOME\user\_projects\domains\domain\_name\startManagedWebLogic\_readme.txt

For information about stopping or starting a Managed Server with Oracle Enterprise Manager Fusion Middleware Control, see "Starting and Stopping Managed Servers Using Fusion Middleware Control" in the *Oracle Fusion Middleware Administrator's* Guide.

## 1.9.3 Restarting a Managed Server

Before changes to the configuration of a Managed Server can take effect, you need to restart it. You can restart a Managed Server with the Oracle WebLogic Server Administration Console, shutdown and startup scripts, or Fusion Middleware Control.

The following example shows how to restart a Managed Server with the stopManagedWebLogic and startManagedWebLogic scripts. For more information, see "Restarting Content Server" in the Oracle WebCenter Content System Administrator's Guide for Content Server.

#### To restart a Managed Server with scripts on the command line:

- 1. Stop the Managed Server with the stopManagedWebLogic script.
  - **UNIX** script:

DomainHome/bin/stopManagedWebLogic.sh UCM\_server1

Windows script:

DomainHome\bin\stopManagedWebLogic.cmd UCM server1

- **2.** Stop the Administration Server with the stopWebLogic script.
  - **UNIX script:** DomainHome/bin/stopWebLogic.sh
  - Windows script: DomainHome\bin\stopWebLogic.cmd

- **3.** Start the Administration Server with the startWebLogic script.
  - UNIX script: DomainHome/bin/startWebLogic.sh
  - Windows script: DomainHome\bin\startWebLogic.cmd
- Start the Managed Server with the startManagedWebLogic script.
  - **UNIX** script: DomainHome/bin/startManagedWebLogic.sh UCM\_server1
  - Windows script: DomainHome\bin\startManagedWebLogic.cmd UCM\_server1

### 1.9.4 Using Node Manager with Oracle WebCenter Content

The Oracle WebLogic Server Node Manager enables you to start and stop Oracle WebLogic Server instances remotely, monitor them, and automatically restart them after an unexpected failure. You can configure Oracle WebCenter Content Managed Servers, the Administration Server, and Node Manager to work together in an Oracle WebLogic Server domain. Node Manager is installed on all the machines that host any server instance.

Before you can use Node Manager to start and stop Oracle WebCenter Content Managed Servers in a domain, you need to do these configuration tasks:

- Configure at least one machine for the domain.
- Assign the Administration Server and Managed Servers (such as AdminServer, IPM\_server1, and UCM\_server1) to one or more machines.
- Enable Node Manager to use the Oracle WebCenter Content startup scripts by setting the StartScriptEnabled property in the nodemanager.properties file to true.

This section describes how to configure a machine in an Oracle WebLogic Server domain, assign the Administration Server and Managed Servers to a machine, and enable Node Manager to use startup scripts before you start it. For information about creating or extending a domain to configure Oracle WebCenter Content, see Section 1.3, "Configuring Oracle WebCenter Content."

#### 1.9.4.1 Configuring a Machine

The Administration Server uses a machine definition and the Node Manager application to start remote servers. During the initial configuration of Oracle WebCenter Content, you can configure machines through the Fusion Middleware Configuration Wizard. After the initial configuration, you can configure machines through the Oracle WebLogic Server Administration Console.

#### To configure a machine through the Fusion Middleware Configuration Wizard:

- 1. When you get to the Select Optional Configuration screen in the Fusion Middleware Configuration Wizard, be sure to select Managed Servers, Clusters and Machines.
- **2.** On the Configure Machines screen, click **Add**.
- **3.** Specify values for these fields:
  - Name

Enter a valid machine name, such as **Linux-Box**. The machine name identifies the machine within the Oracle WebLogic Server domain; it does not have to

match the network name for the machine. The name must be unique within the domain.

### Node manager listen address

Select a value from the drop-down list for the listen address used by Node Manager to listen for connection requests. By default, the IP addresses defined for the local system and localhost are shown in the drop-down list. The default value is localhost.

If you specify an IP address for a machine that hosts the Administration Server and you need to access Node Manager, you must disable host name verification. For more information, see "Using Host Name Verification" in Oracle Fusion Middleware Securing Oracle WebLogic Server.

### Node manager listen port

Enter a valid value for the listen port used by Node Manager to listen for connection requests. The valid listen port range for Node Manager is from 1 to 65535. The default value is 5556.

### 1.9.4.2 Assigning Servers to a Machine

During the initial configuration of Oracle WebCenter Content, you can assign the Administration Server and Managed Servers to one or more machines through the Fusion Middleware Configuration Wizard.

After the initial configuration, you can assign Managed Servers to machines through the Oracle WebLogic Server Administration Console.

### To assign servers to a machine through the Fusion Middleware Configuration Wizard:

- 1. On the Assign Servers to Machines screen, select one or more servers in the Server area
- **2.** Click the right arrow button to assign the selected server or servers to a machine.
- Click **Next** when you are done.

### 1.9.4.3 Enabling the Use of Startup Scripts Before Starting Node Manager

Before you start Node Manager the first time, you can run the setNMProps.sh script to set the StartScriptEnabled property to true. This setting is required for Node Manager to start the Managed Servers with startup scripts. You must use the StartScriptEnabled property to avoid class-loading failures and other problems.

If you enable Node Manager to use startup scripts on a machine that hosts one or more Managed Servers that are assigned to a machine, you can start and stop the Managed Servers remotely using the Administration Console or the command line. Node Manager can also automatically restart a Managed Server after an unexpected failure.

For a Records Managed Server, before you start Node Manager, be sure to complete the Records setup checklist, described in Section 1.8, "Completing the Records Configuration."

### To enable startup scripts and start Node Manager:

Navigate to the following directory:

MIDDLEWARE HOME/oracle common/common/bin

MIDDLEWARE HOME is the directory where Oracle Fusion Middleware is installed.

2. Run the setNMProps.sh script to set the StartScriptEnabled property to true before starting Node Manager:

./setNMProps.sh

This is a one-time action. After you run this script, you can skip this step before starting Node Manager again.

Start Node Manager with the startNodeManager script.

**UNIX script:** *WL HOME*/server/bin/startNodeManager.sh

Windows script: WL\_HOME\server\bin\startNodeManager.cmd

*WL\_HOME* is the directory where Oracle WebLogic Server is installed.

**Note:** On a Windows operating system that has User Account Control (UAC) enabled, you need to start the Oracle WebLogic Server Administration Server and the WebCenter Content Managed Server as an administrator before you can access Content Server through the web interface for WebCenter Content. If you want to use Node Manager to start the WebCenter Content Managed Server, you also need to start Node Manager as an administrator, with the following procedure:

Run DomainHome\ucm\cs\bin\Installer.exe DisableNtfs8dot3 to disable the 8-dot-3 naming convention on the Windows operating system.

On a Windows 7 operating system, instead of running this script, you need to change the Registry key directly, as described in Section 1.2.1.1, "Disabling the 8.3 File Naming Convention on a Windows Operating System."

- **2.** Restart the machine.
- Open a Command Prompt window with the Run As Administrator option (right-click **Command Prompt** on the **Start** menu, or right-click the C:\windows\system32\cmd.exe file, and choose **Run As Administrator**). You should see "Administrator" in the title bar of the Command Prompt window.
- Start the Oracle WebLogic Server Administration Server.

For more information, see Section 1.9.1, "Starting the Administration Server."

- Open another Command Prompt window with the Run As Administrator option.
- Start Node Manager, as described in Section 1.9.4.3, "Enabling the Use of Startup Scripts Before Starting Node Manager."
- Access the Oracle WebLogic Server Administration Console, click Servers, and start the WebCenter Content Managed Server.

For information about accessing the Administration Console, see Section 1.4, "Completing the WebCenter Content Configuration."

For more information about Node Manager, see Managing Server Startup and Shutdown for Oracle WebLogic Server and Node Manager Administrator's Guide for Oracle WebLogic Server.

# 1.10 Deinstalling Oracle WebCenter Content

Deinstalling Oracle WebCenter Content from your system involves the following tasks:

- Stopping Oracle Fusion Middleware
- Removing Oracle WebCenter Content Schemas
- Deinstalling Oracle WebCenter Content

Use the instructions provided in this section for removing the software. If you try to remove the software manually, you may experience problems when you try to reinstall the software again at a later time. Following the procedures in this section will ensure that the software is properly removed.

### 1.10.1 Stopping Oracle Fusion Middleware

Before deinstalling Oracle Fusion Middleware software components, you should stop all servers and processes.

- 1. Stop each Oracle WebLogic Server Managed Server with the StopManagedWebLogic script.
  - UNIX script: MW\_HOME/user\_projects/domains/DomainHome/ bin/stopManagedWebLogic.sh managed\_server\_name admin\_url username password

#### For example:

MW\_HOME/user\_projects/domains/content\_domain/bin/stopManagedWebLogic.sh imaging\_server1 t3://myhost.example.com:7001 weblogic

- Windows script: MW\_HOME\user\_projects\domains\DomainHome \bin\stopManagedWebLogic.cmd managed\_server\_name admin\_url username password
- **2.** Stop the Administration Server with the stopWebLogic script.
  - UNIX script: MW\_HOME/user\_projects/domains/DomainHome /bin/stopWebLogic.sh username password
  - Windows script: MW\_HOME\user\_projects\domains\DomainHome \bin\stopWebLogic.cmd username password

For more information, see "Starting and Stopping Oracle Fusion Middleware" in *Oracle* Fusion Middleware Administrator's Guide.

## 1.10.2 Removing Oracle WebCenter Content Schemas

Run the Repository Creation Utility (RCU) to drop one or more Oracle WebCenter Content schemas from your database.

### 1.10.2.1 Starting Repository Creation Utility

Insert the Repository Creation Utility DVD, and then start RCU with the bin/rcu or BIN\rcu.bat file:

- **UNIX path:** RCU\_HOME/bin/rcu
- Windows path: RCU\_HOME\BIN\rcu.bat

You can also download a ZIP file containing the Repository Creation Utility from either of these web sites:

Oracle Software Delivery Cloud at

http://edelivery.oracle.com/

Oracle Fusion Middleware 11g Software Downloads page on Oracle Technology Network (OTN) at

http://www.oracle.com/technology/software/products/middleware

**Note:** On a Windows operating system, do not unzip the RCU ZIP file to a directory with a name that contains spaces.

After downloading the ZIP file, extract the contents to a directory of your choice, and then start RCU as the preceding text describes.

### 1.10.2.2 Dropping Schemas

Follow these instructions to drop one or more Oracle WebCenter Content schemas with RCU:

Welcome screen

Click **Next**.

2. Create Repository screen

Select **Drop**, and click **Next**.

Database Connection Details screen

Provide the credentials to connect to your database instance. These are the same credentials you provided on this screen when you created the Oracle WebCenter Content schemas. For more information, see Section 1.2.1.4, "Creating Oracle WebCenter Content Schemas with the Repository Creation Utility."

Click **Next**. The Checking Prerequisites screen appears.

If you have any prerequisite errors, the Database Connection Details screen displays details about the errors. Fix any errors, and click **Next** again.

After the checking is complete with no errors, click **OK** to dismiss the screen.

Select Components screen

Select a schema prefix, and then select the name of each schema you want to drop from the repository.

Click Next. The Checking Prerequisites screen appears.

If you have any prerequisite errors, the Select Components screen displays details about the errors. Fix any errors, and click **Next** again.

After the checking is complete with no errors, click **OK** to dismiss the screen.

**5.** Summary screen

Click **Drop**. A DROP screen appears.

If you have any drop errors, the Summary screen displays details about the errors. Fix them, and click **Next** again.

**Note:** If your database is running on a Windows operating system, ensure that previous sessions accessing the tablespace are closed before the drop. After the drop, you might need to manually delete the dbf files.

After the schemas are dropped with no errors, click **OK** to dismiss the screen.

**6.** Completion Summary screen

Click Close.

## 1.10.3 Deinstalling Oracle WebCenter Content

The deinstaller attempts to remove the Oracle home directory from which it was started. Before you remove the WebCenter Content Oracle home, make sure that it is not in use by an existing domain and that you stop all running processes that use this Oracle home. After you remove the software, you will no longer be able to use the WebCenter Content Oracle home.

This procedure does not remove any Oracle WebLogic Server domains that you have created. It removes only the software in the WebCenter Content Oracle home.

#### To deinstall Oracle WebCenter Content:

- Start the Oracle Fusion Middleware 11g WebCenter Content Installer with the -deinstall parameter from Disk 1 of the Oracle WebCenter Content media, as follows:
  - UNIX command: wc\_content\_media\_loc/Disk1/runInstaller -deinstall -jreLoc jre\_location

If you do not specify the JRE location, the installer either prompts you for the location or returns an error. If you get an error, retry the command with the JRE location included.

Windows command: wc\_content\_installer\_loc/Disk1/setup.exe -deinstall -jreLoc jre\_location

If you double-click setup. exe, the installer either prompts you for the JRE location or returns an error. If you get an error, enter the command with the JRE location included. If you are prompted for the JRE location, enter the path, and then click **Enter** to start the deinstallation.

The installer requires the location of a Java Runtime Environment (JRE) on your system. A JRE was installed with Oracle Fusion Middleware. Table 1–2 shows the default JRE locations.

Welcome screen

Click Next.

**3.** Deinstall Oracle Home screen

Verify the Oracle home you are about to deinstall, and click **Deinstall** to continue.

**4.** Deinstall Progress screen

This screen shows the progress and status of the deinstallation.

5. Deinstall Completed screen

Click Finish.

- 6. If the WebCenter Content Oracle home directory still exists, manually remove it and all of its subdirectories:
  - **UNIX** operating system:

```
cd MW_HOME
rm -rf WC_CONTENT_ORACLE_HOME
```

### Windows operating system

Use either of two methods:

- In Windows Explorer, navigate to the C:\MW\_HOME directory, right-click the WC\_CONTENT\_ORACLE\_HOME folder, and then select **Delete**.
- Remove the program groups from the Start Menu\Programs folder, if they exist. For example, you might remove the following program groups from C:\Documents and Settings\All Users \Start Menu\Programs:

### Oracle WebLogic (BEAHOME 1)

### Oracle WebCenter Content 11g - Home1

The folder and program group names might be different on your Windows operating system.

### 1.11 Additional Resources

For additional information, see Oracle WebCenter Content Installation Guide, which is available on the Oracle Fusion Middleware Documentation DVD.

Documentation is available for sale through your Oracle representative or from the Oracle Store at

```
http://shop.oracle.com
```

To download free release notes, installation documentation, white papers, or other collateral, visit Oracle Technology Network (OTN). You must register online before using OTN; registration is free and can be done on OTN at

```
http://www.oracle.com/technology/join
```

If you already have a user name and password for OTN, then you can go directly to the Oracle Documentation page on OTN at

http://www.oracle.com/technology/documentation

## 1.11.1 Oracle Support Services

If you purchased Oracle Product Support, you can call Oracle Support Services for assistance. Oracle Support Services include phone assistance, version updates, and access to Oracle service offerings. You have access to phone support 24 hours a day, 7 days a week. In the U.S.A., you can call Product Support at 1-800-223-1711.

Make sure you have your CSI (CPU Support Identifier) number ready when you call. Keep the CSI number for your records because it is your key to Oracle Support Services. The Oracle Store sends the CSI number to you in an email alert when it processes your order. If you do not have your CSI number and you are in the U.S.A., you can look up your CSI number by accessing the online Order Tracker, which provides detailed order information. Go to the Oracle Store and click Order Tracker, above the top navigation bar.

For Oracle Support Services locations outside the U.S.A., call your local support center for information on how to access support. To find the local support center in your country, visit the Support Web Center at

http://www.oracle.com/support

The Support Web Center has information about Oracle Support Services:

- Contact information
- Instructions for accessing electronic services
- Helpful web sites
- Support resources
- Oracle support portfolio
- **Oracle Support Services news**

With Oracle Product Support, you have round-the-clock access to My Oracle Support (formerly Oracle MetaLink), Oracle Support Services premier web support offering. My Oracle Support offers you access to installation assistance, product documentation, and a technical solution knowledge base.

It has technical forums, where you can post questions about your Oracle products and receive answers from Oracle Technical Support Analysts and other Oracle users. The questions and answers remain posted for the benefit of all users.

My Oracle Support includes these options:

- Technical Assistance Request (TAR) access
- Patch Downloads
- **Bug Database Query Access**
- Product Life-Cycle Information

You can access My Oracle Support at

http://support.oracle.com

# 1.11.2 Version Updates

If you do not have a currently supported license, you can purchase the most recent version of an Oracle product from the Oracle Store at

http://shop.oracle.com

If you do have a currently supported license, you can place nonurgent requests for version update shipments through the iTAR feature on My Oracle Support. You will need to log the iTAR type as a U.S. Client Relations/Non-Technical Request.

You can also request Version Update shipments in the U.S.A. by calling Client Relations. When requesting a Version Update, provide the following information to the Client Relations Analyst:

- CSI number
- Contact information
- Operating system and platform
- Product name
- Shipping address
- Product version number

Outside the U.S.A., call your local Oracle Support Center.

### 1.11.3 Premium Services

For information on our Premium Services, including on-site support, OracleGOLD, remote services, and upgrade packages, visit the Support Web Center at

http://www.oracle.com/support

You can also call your Support Sales Representative in the U.S.A at 1-800-833-3536.

### 1.11.4 Quick Reference

For quick access to additional information, see Table 1–4.

Table 1-4 Links to Additional Information and Resources

| Task                                                                                              | Contact Information or Web Site                                   |
|---------------------------------------------------------------------------------------------------|-------------------------------------------------------------------|
| Purchase additional products, full-use licenses, version updates, and documentation in the U.S.A. | http://shop.oracle.com                                            |
| Access technical resources for developers                                                         | http://www.oracle.com/technology                                  |
| Access installation documentation                                                                 | http://www.oracle.com/technology/documentation                    |
| Access information about technical support                                                        | http://www.oracle.com/support                                     |
| Locate local Oracle Support Centers outside the U.S.A.                                            | http://www.oracle.com/support                                     |
| Locate local Oracle offices outside the U.S.A.                                                    | http://www.oracle.com/us/corporate/contact/globa<br>1-070511.html |
| Call Client Relations in the U.S.A.                                                               | 1-800-223-1711                                                    |
| Speak with your sales representative in the U.S.A.                                                | 1-800-ORACLE-1                                                    |
| Locate TTY Access to technical support in the U.S.A.                                              | 1-800-446-2398                                                    |